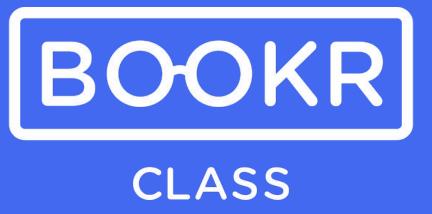

Mobile Application and Teacher's Dashboard User Guide

### **Contents**

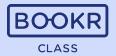

Navigate easily in the User Guide by clicking on the chapter titles.

#### **BOOKR Class Library Application**

| Downloading the App                            |                                                |
|------------------------------------------------|------------------------------------------------|
| Student version                                | Teacher and Parent View                        |
| Login with a student code                      | • Login                                        |
| First Login                                    | <ul> <li>Select or Add Profile</li> </ul>      |
| <u>Library view</u>                            | Registration Process                           |
| Main page                                      | Add Your Child                                 |
| Menus on main page                             | <ul> <li>Subscriptions</li> </ul>              |
| Opening a book                                 | Choose a profile                               |
| Reading a book                                 | Library View                                   |
| Educational Games                              | Search Options                                 |
| Recommendations, coins and badges              | My Profile                                     |
| Search Options                                 | <ul> <li>Child Dashboard</li> </ul>            |
| My Profile                                     | Edit Child Profile                             |
| Test Center                                    | Add or Remove a Child                          |
| <ul> <li>Lexile Placement Test</li> </ul>      | <ul> <li>Switch Profiles and Logout</li> </ul> |
| <ul> <li>Reading Comprehension Test</li> </ul> | <ul> <li>Subscription</li> </ul>               |
| <ul><li>Settings</li></ul>                     | <ul> <li>Notifications</li> </ul>              |
| <ul> <li>Manage Storage</li> </ul>             | <ul><li>Settings</li></ul>                     |
| • Help                                         | • Help                                         |
| App Intro                                      | <ul> <li>Tutorial</li> </ul>                   |

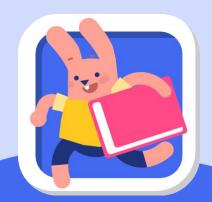

Go to the next page for the content table of the Teacher's Dashboard.

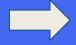

#### **Contents**

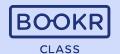

Navigate easily in the User Guide by clicking on the chapter titles.

#### Teacher's Dashboard

#### **Opening the Teacher's Dashboard**

#### **Students**

- Student Import
- Student's Profile
  - Book Assignments
  - Student Code
  - Level Hiding
  - Individual Statistics

#### **Licenses**

#### **Statistics**

- School overview Statistics
- Student's Individual Statistics
- School overview: Book Statistics

#### **Books**

- Assign Books
- Vocabulary Test
- Reading Comprehension Quiz

#### **Flashcards**

**Songs and Karaoke** 

Resources

**Help Center** 

**My Profile** 

**Logout** 

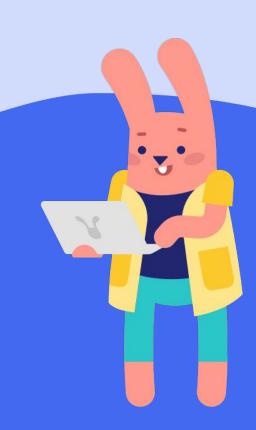

### Downloading the BOOKR Class Mobile App

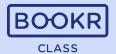

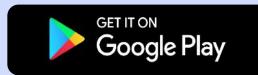

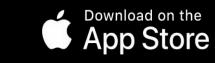

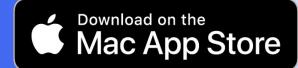

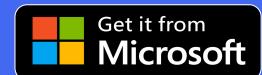

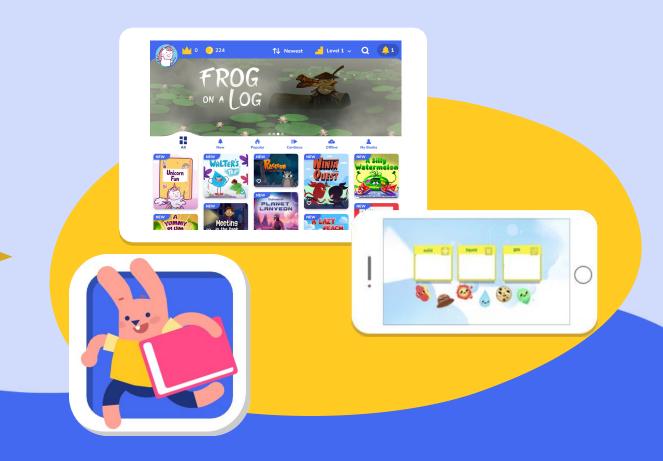

# The BOOKR Class Library Application

Student version

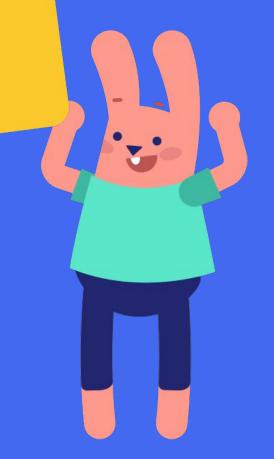

## Login with a Student Code

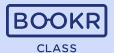

Parents and Teachers can log in with the email address and password they used during registration.

For more information go to the <u>Teacher and</u> <u>Parent View</u> slide.

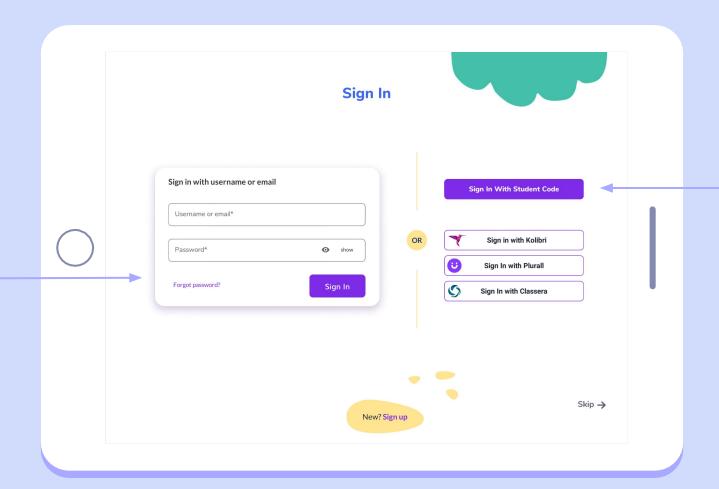

Students can log in with their individual 10-digit student code.

### Login with a Student Code

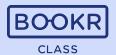

The student code is automatically generated in the Teacher's Dashboard once a student is added to the school by the teacher.

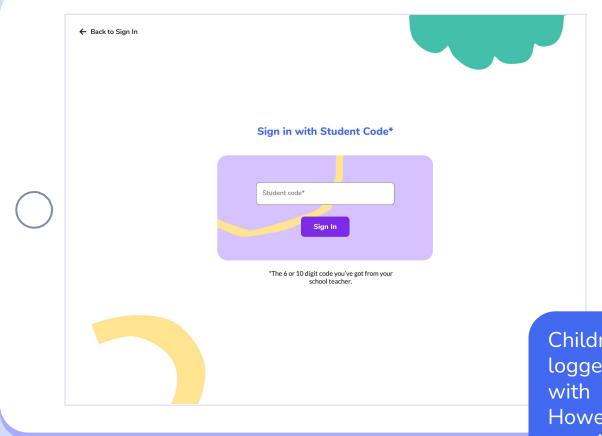

Children can simultaneously be logged into multiple devices with the same student code. However, can only read on one device at the same time.

### First Login | Step 1 - Select your Avatar

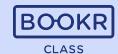

When students log in for the first time, they can choose an avatar as a profile picture, which they can modify later on.

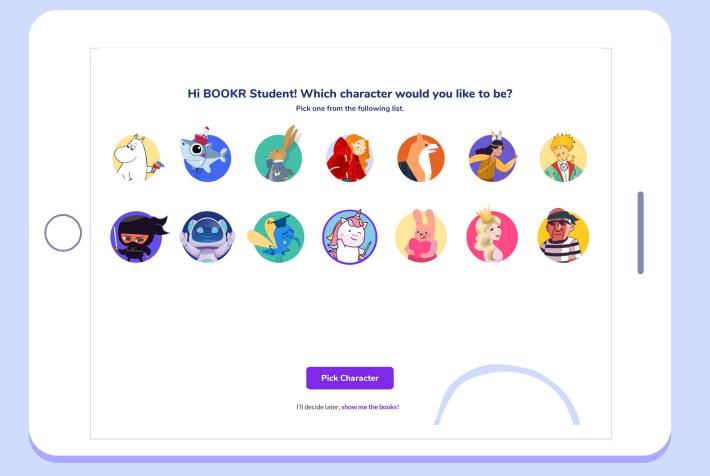

## First Login | Step 2 - Choose your Interests

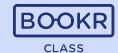

Students can **choose their favourite topics** such as Nature, Animals, Science from the list, that can be changed later on in their profile.

← Pick Character

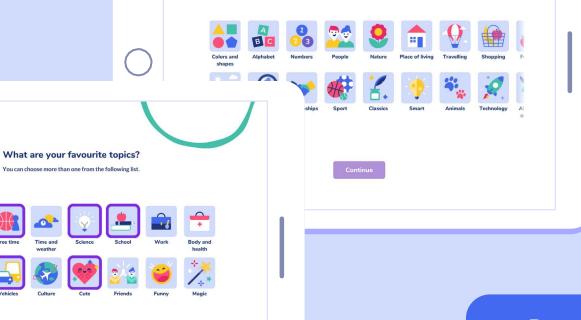

What are your favourite topics?

You can choose more than one from the following list.

← Pick Character

Based on their selected interests, the system will automatically recommend new books to read.

## First Login | Step 3 - Lexile Placement Test\*

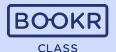

**Students** have the option to take the Lexile Placement Test by filling out a 30-question test to assess their reading skills. If thy skip the test, they can complete it later from their profile.

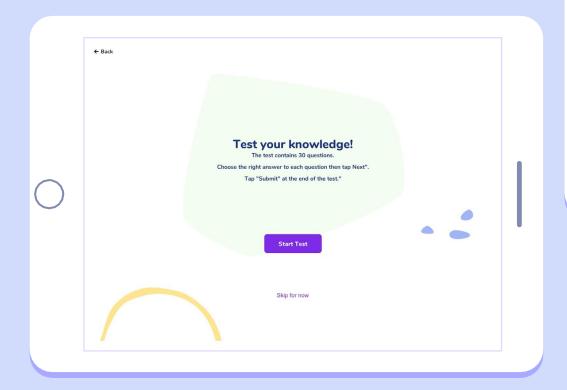

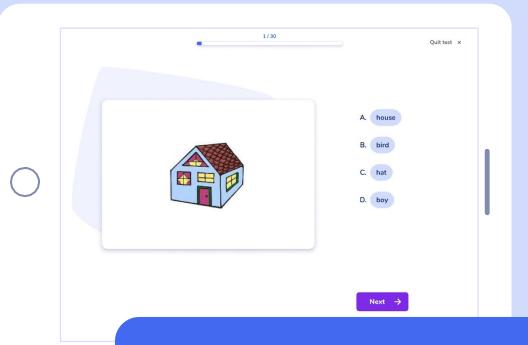

The Lexile® Placement test is an assessment that provides a way to measure a student's English reading ability or the difficulty of a text.

By completing 30 questions, BOOKR directs students to the most relevant BOOKR Class level.

<sup>\*</sup>This feature is not available for every school.

## Library view | Students | Main Page

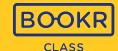

Students are either automatically taken to a level based on their Lexile measure, or they can freely browse and select a level.

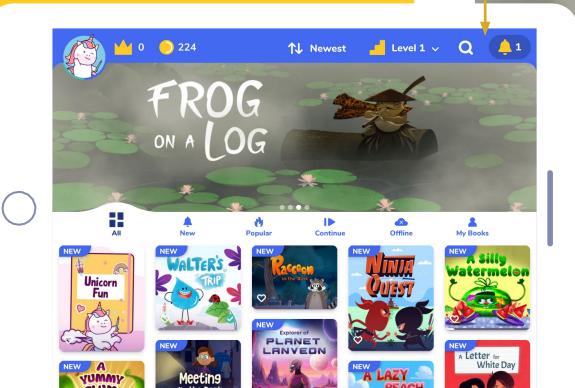

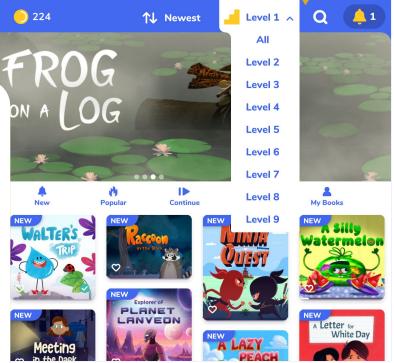

We continuously add new books to the Library. They are marked with a 'NEW' badge and can be found under the 'New' filter.

## Library view | Students | Main Page

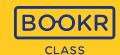

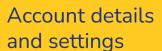

#### Coins:

Students can collect coins by completing the books.

#### **Reading Streak:**

Consecutive days spent with reading in a row (default is 20 mins/day that can be changed in the Teacher's Dashboard).

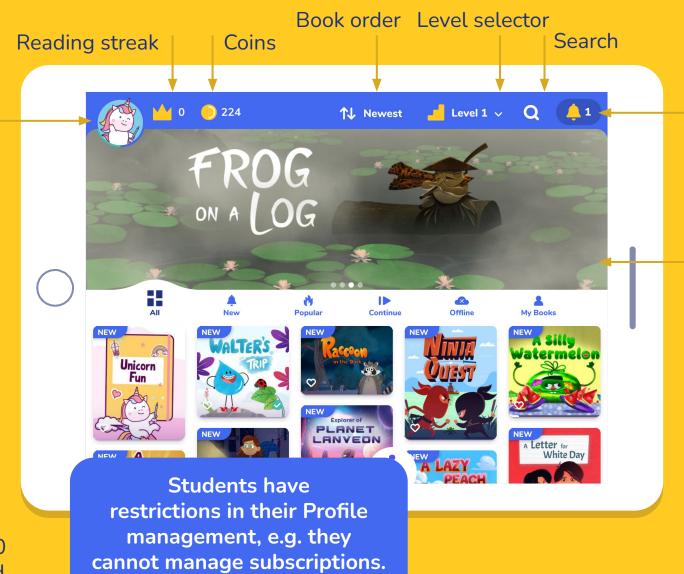

**Notifications** 

Slideshow with book recommendations, tap the image and read the book.

#### **Book order:**

Choose the listing of the books: from newest to oldest, oldest to newest, from A to Z or Z to A.

### Library view | Students | Menus on Main Page

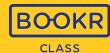

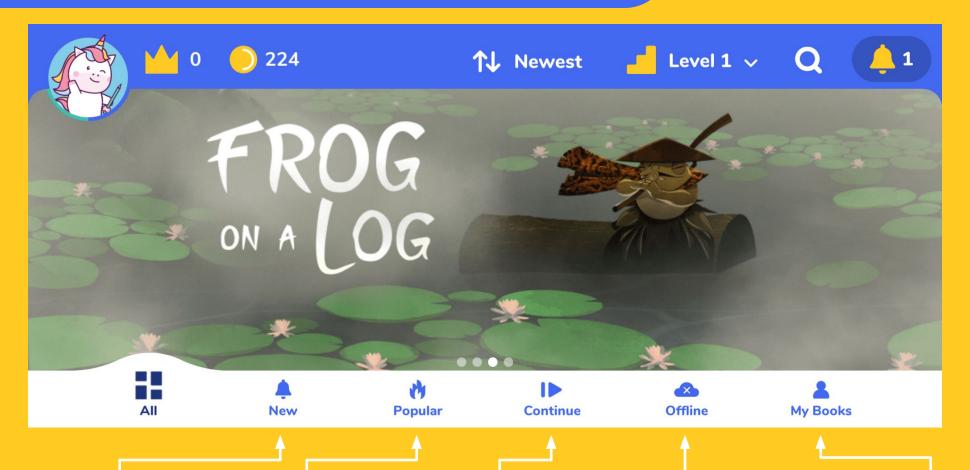

Latest additions to the Library.

Most popular titles in the Library.

Books started, but haven't finished. Downloaded books that are available without internet connection, as long as the user's subscription is valid.

Books assigned to the student by their teacher.

### Book Page | Opening a Book

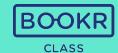

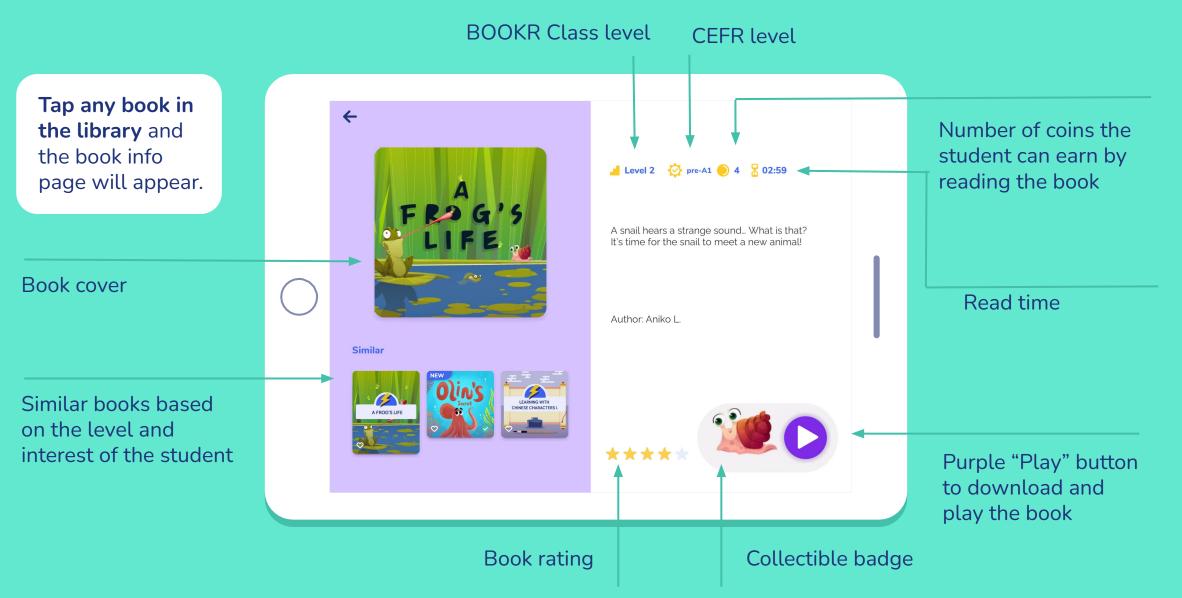

# Book Page | **Reading a Book**

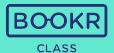

Rate the books you have read by clicking on the stars at the bottom of the book info page.

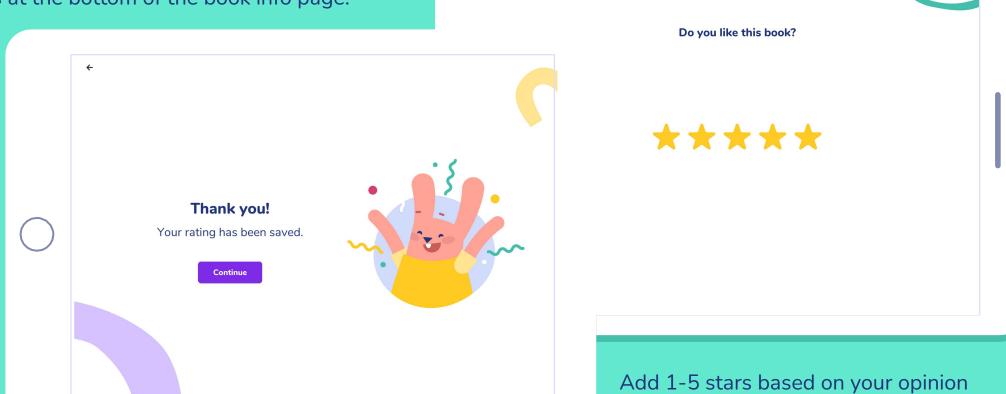

of the book.

← Back

# Book Page | **Reading a Book**

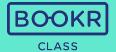

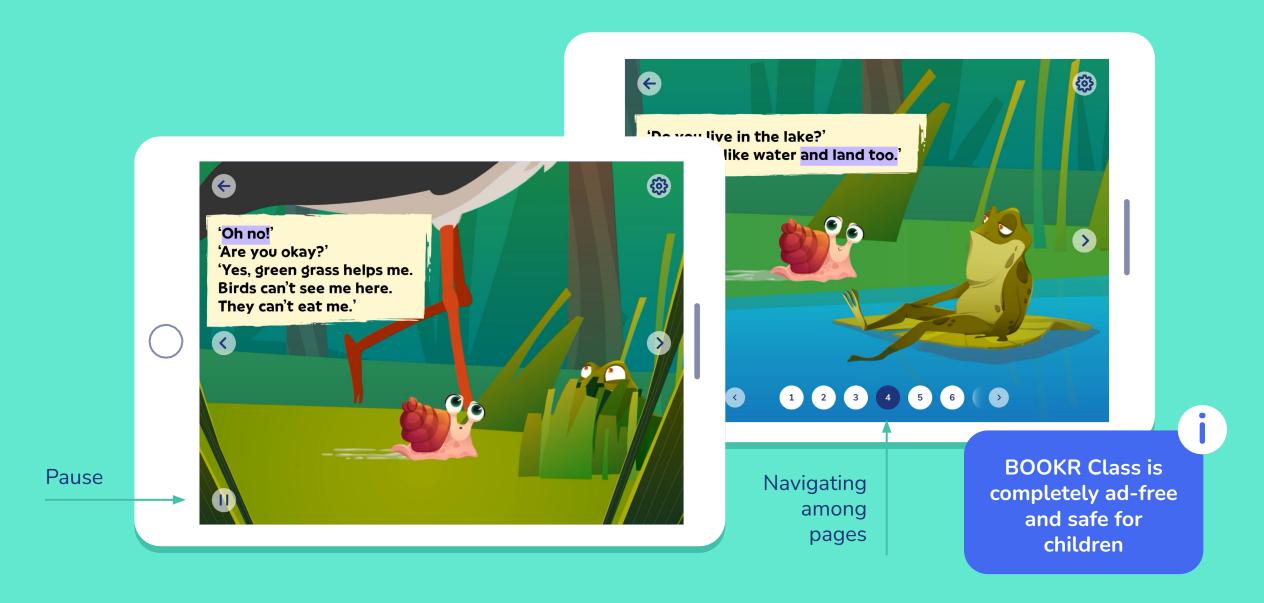

## Book Page | Reading a Book

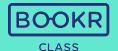

Customize the reading experience and turn 'Text Highlighting', 'Narration', 'Page turn' and 'Game Narration' on / off.

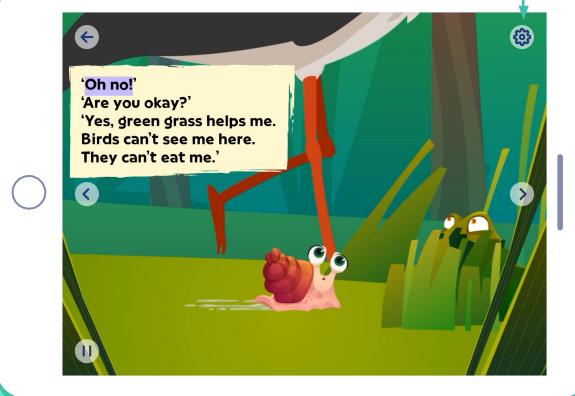

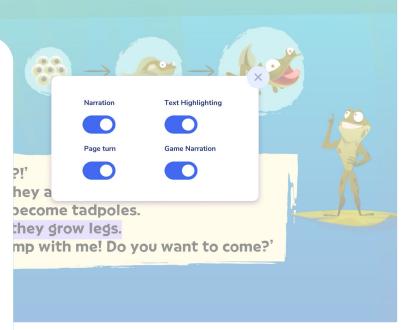

### Book Page | Reading a Book | Word Annotation

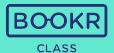

If you turn off the narration, the **key words** of the story are underlined.

Read their **leveled definition** by tapping on them.

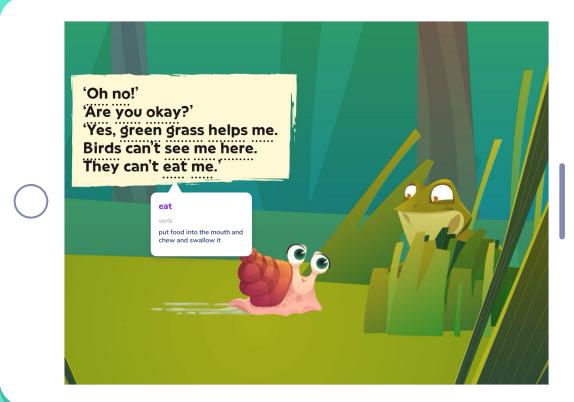

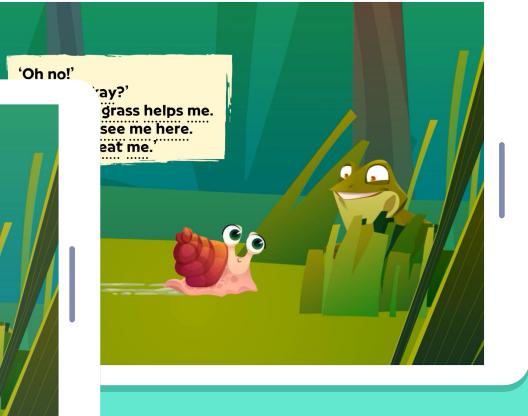

# Book Page | Educational Games

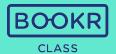

At the end of each book, students find follow-up **educational games.** 

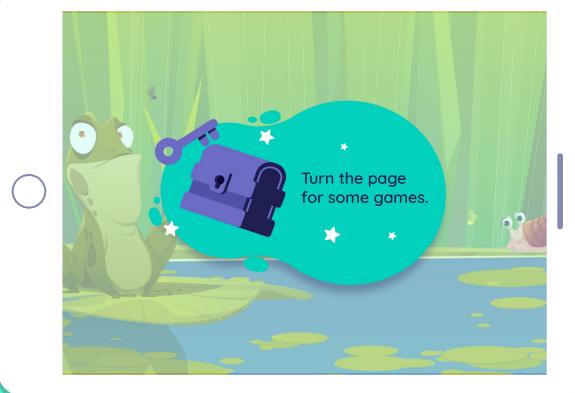

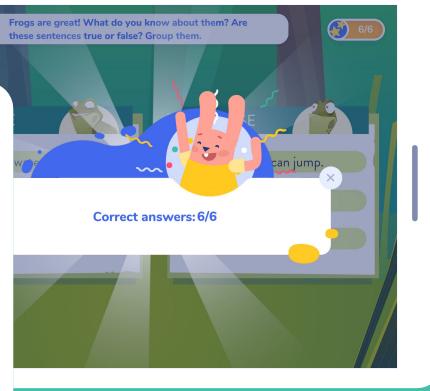

### Book Page | Recommendations, Coins and Badges

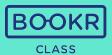

At the end of each book students receive book recommendations based on their level, interest and reading history.

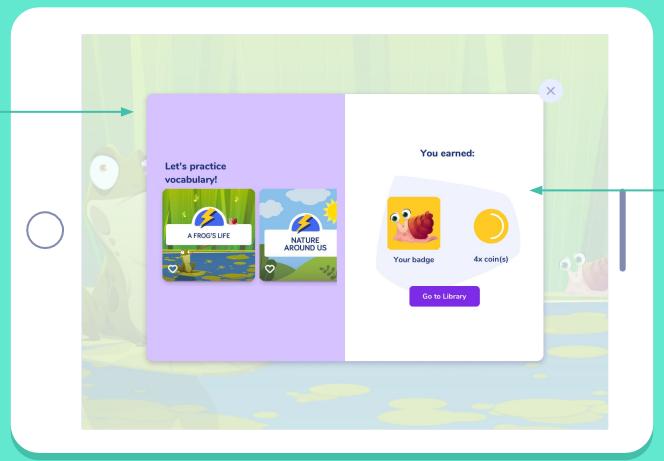

Students also earn **coins**and badges after reading each book to motivate them to read more.
They can track them in their profile and on the main page.

# Library view | Main Page | Search Options

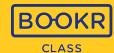

Tap the magnifying glass to search for specific books.

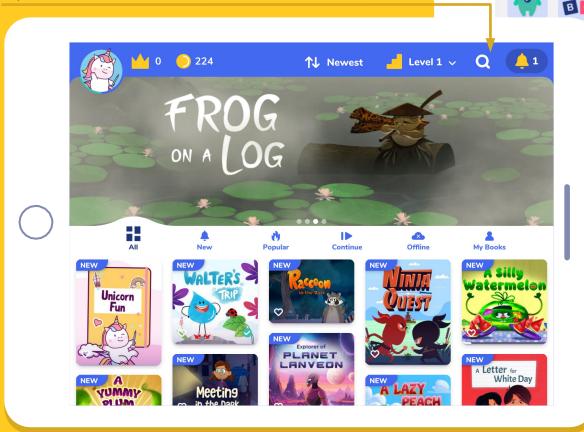

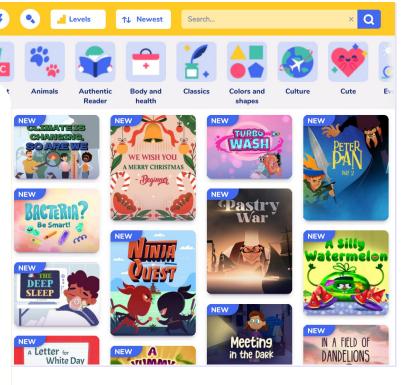

### Library view | Search | Search Bar

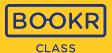

Choose the **appearance** of the books: from newest to oldest, oldest to newest, A to Z or Z to A.

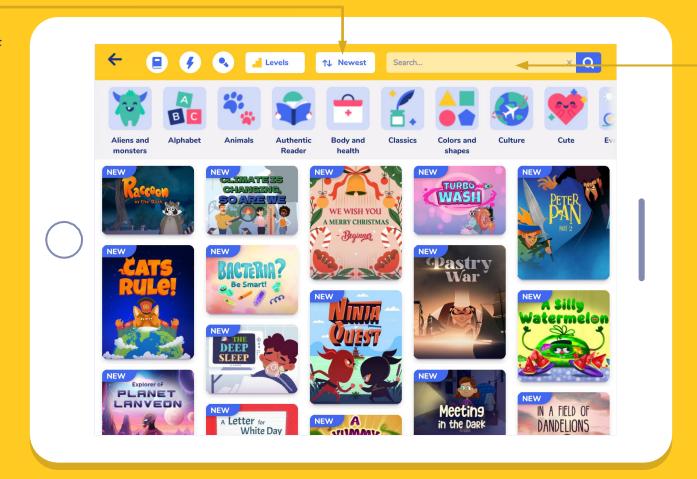

Type a keyword in the search bar and tap the magnifying glass.
The app will list all books related to the keyword.

# Library view | Search | Filter by Level and Topic

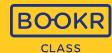

Filter books based on levels. Open the dropdown menu and choose one of the nine proficiency levels.

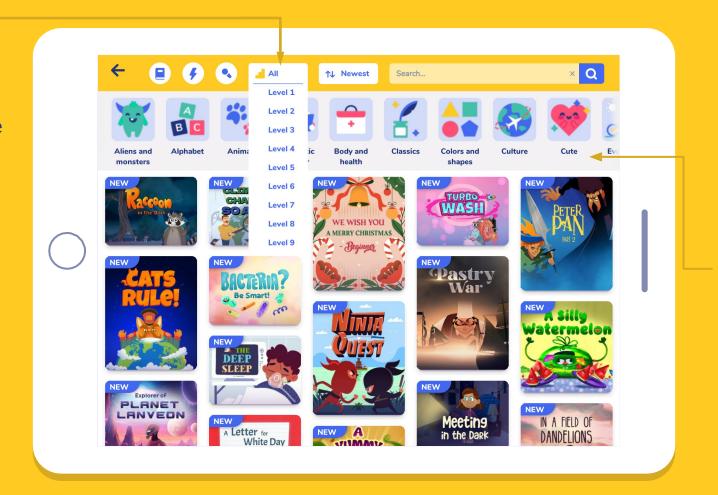

**Filter books based on topics** by tapping on the images.

# Library view | Search | Filter by Content Type

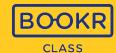

**Search** for Books, Flashcards or Songs and Karaoke.

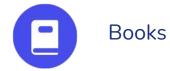

Flashcards

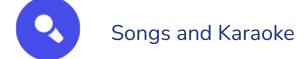

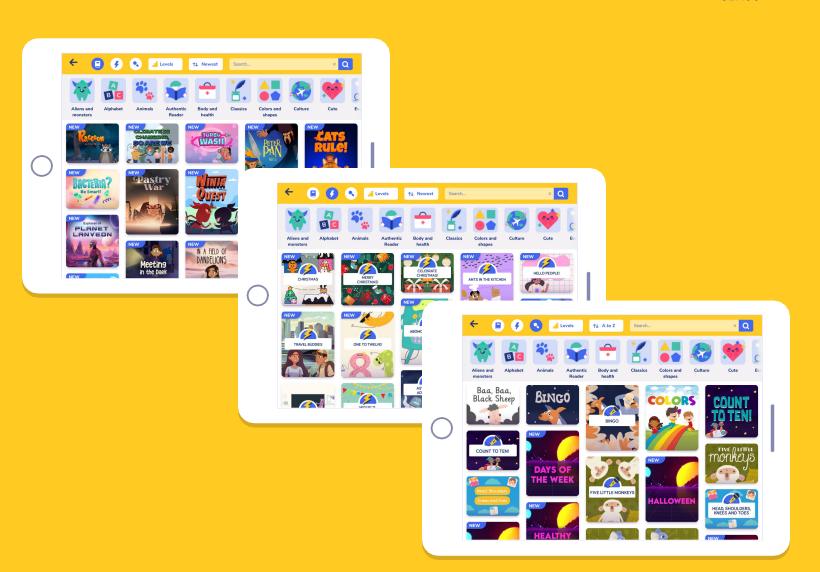

### My Profile | Child Dashboard

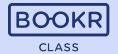

If students **click on their avatar** in the left corner, they reach "My Profile".

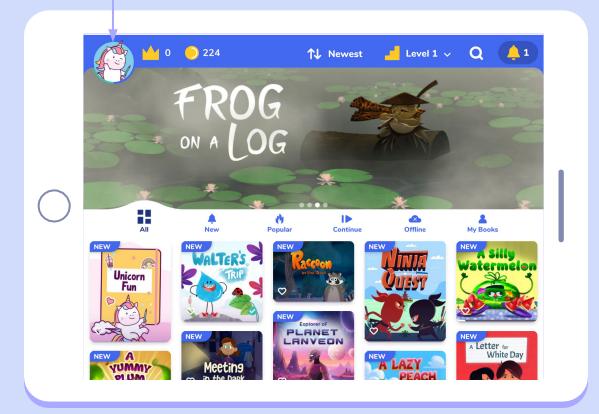

Students can reach tests, track their own reading habits and achievements in **their personal dashboard**.

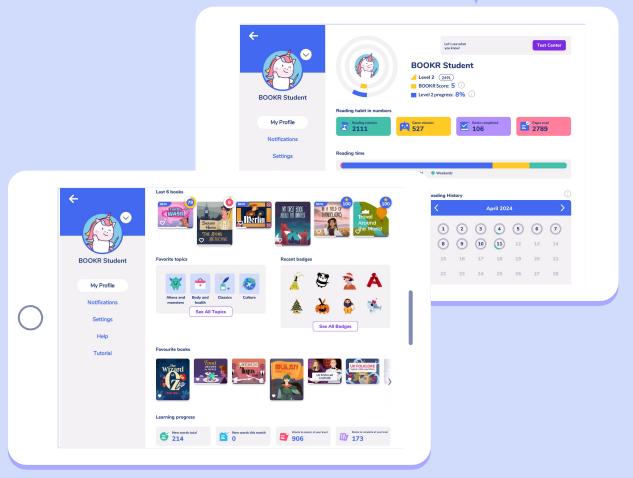

#### My Profile | **Test Center**

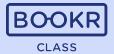

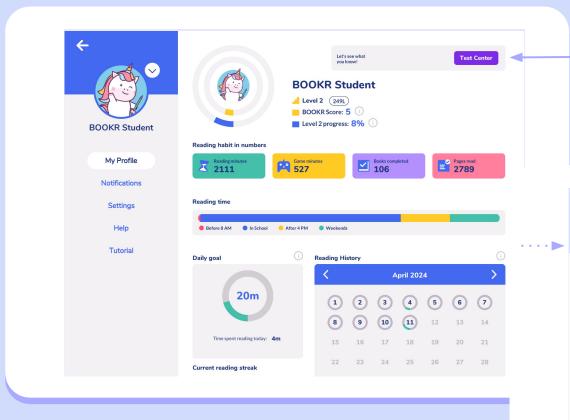

In the **Test Center** students can find different tests and quizzes, such as the **Lexile Placement Test** and the **Reading Comprehension Test**.

Both can be assigned in the Teacher's Dashboard.

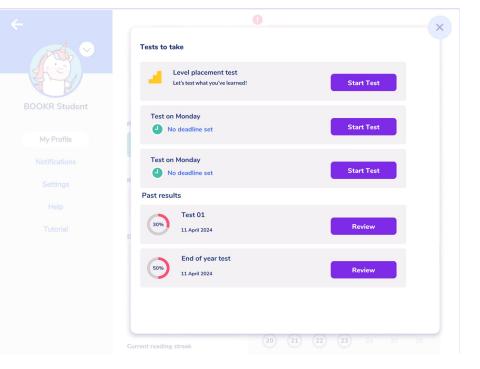

Read more about them on the next two slides.

## My Profile | Test Center | Lexile Placement Test

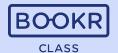

The Lexile Placement Test is implemented in BOOKR Class, which students can take when they log in for the first time or from their personal profile any time.

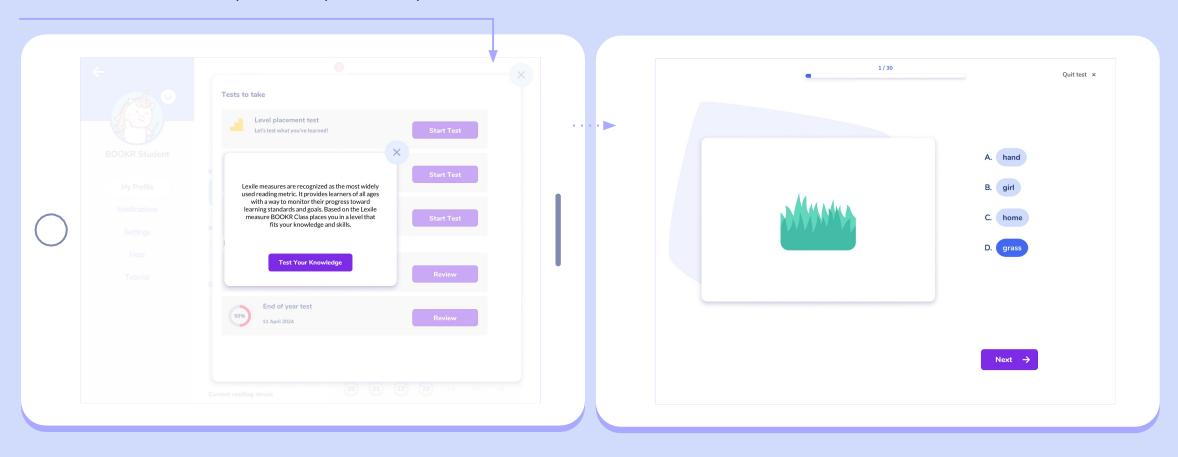

#### My Profile | Test Center | Reading Comprehension Test

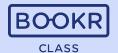

Besides the Lexile Test, students can find **Reading Comprehension Tests** in the Test Center that are assigned by the teachers in the Teacher's Dashboard.

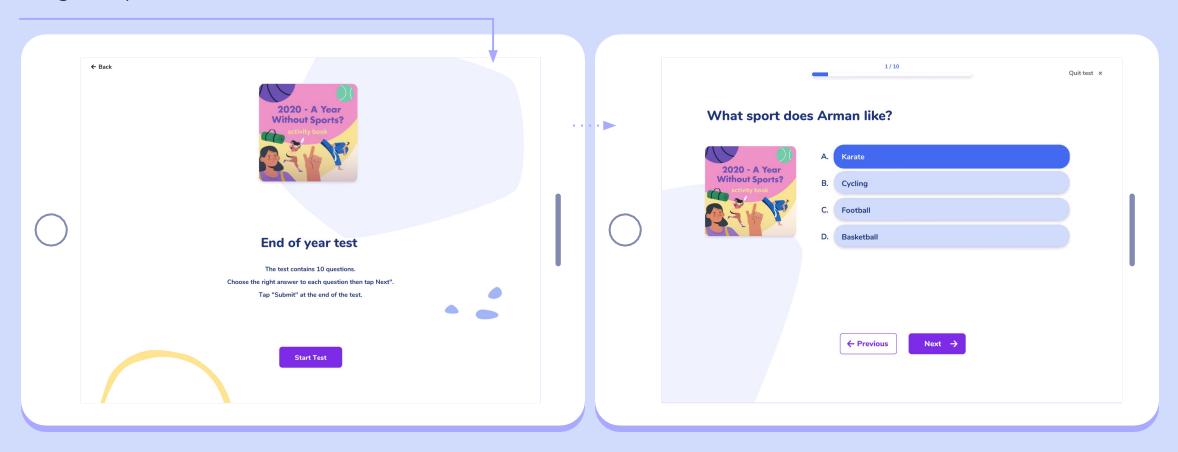

#### **Notifications**

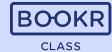

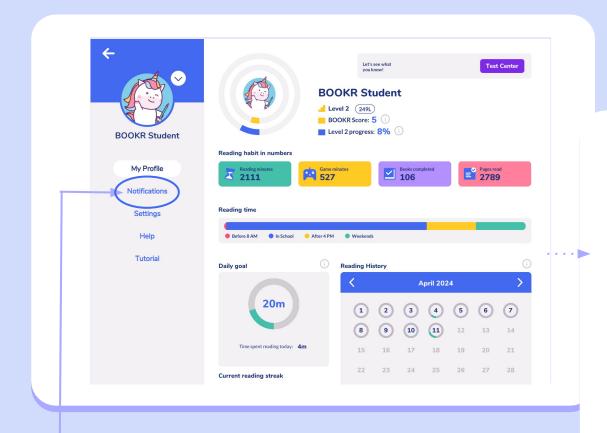

Clicking on **Notifications**, the app shows all the **news and updates**, such as rewards and assignments.

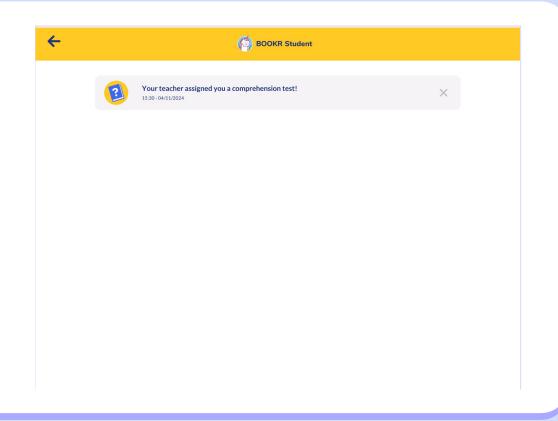

#### **Settings**

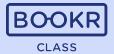

Click on Settings to manage storage, language and custom settings.

Language: Set the Library's interface language to English, Spanish, Indonesian, Portuguese, Chinese or German.

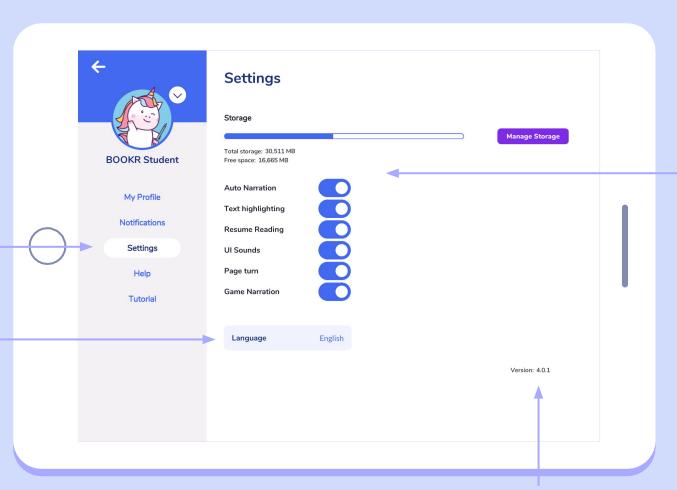

**Version:** Here you can check if you have the latest app version downloaded to your device. Upgrading is free from the stores. Provide this information when writing to <a href="mailto:support@bookrclass.com">support@bookrclass.com</a>.

Turn reading preferences on/off here as custom settings.

They can also be managed while reading a book.

Auto Narration, Text Highlighting, Page Turn and Game narration automatically starts when turned on.

Resume Reading: when turned on, the book reading continues where it was last stopped

**UI Sounds:** when turned on, every sound effect of the application is audible

## Settings | Manage Storage

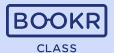

Manage the storage of the device by tapping 'Manage storage'.

Delete any book students don't need downloaded on their device anymore.

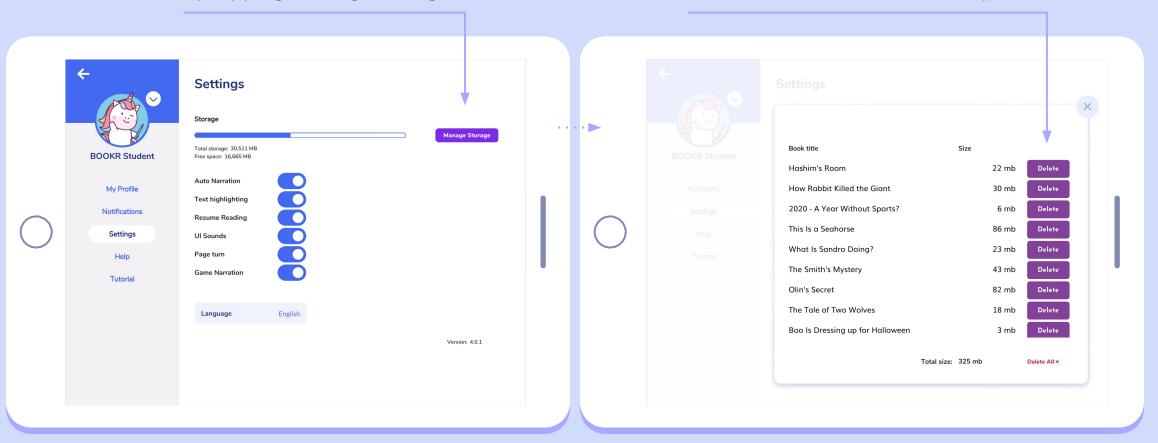

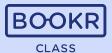

problems.

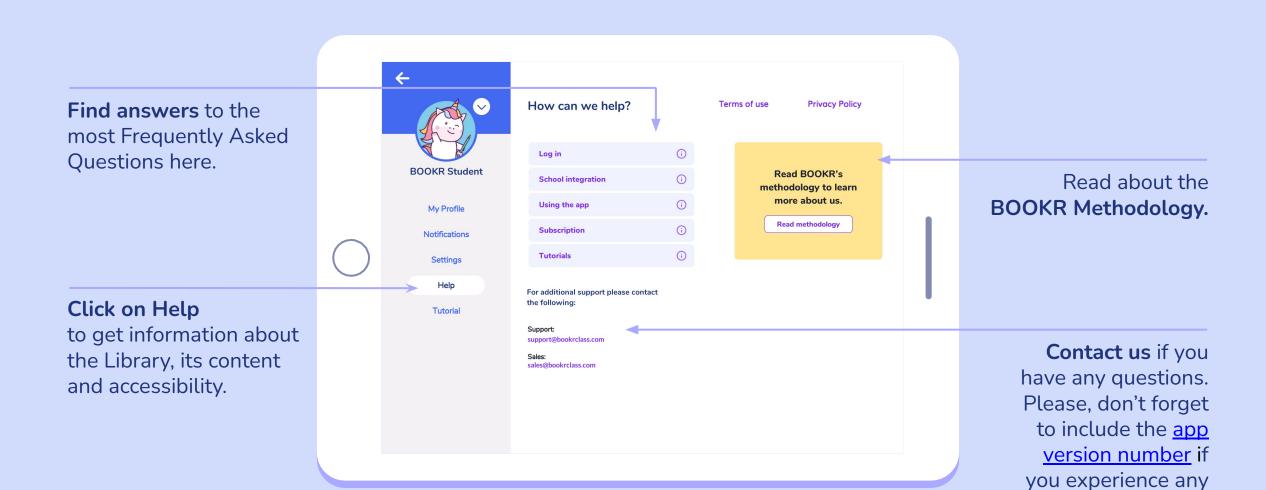

#### **App Intro**

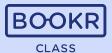

Watch the tutorial videos to make sure you are familiar with the functionalities of BOOKR Class.

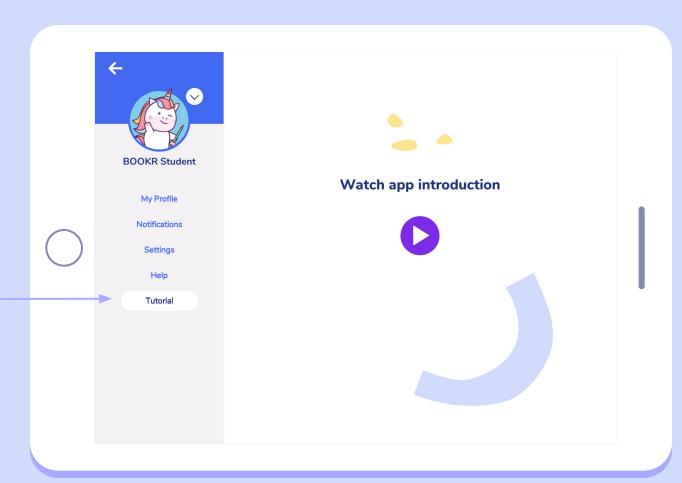

For more helpful information, check out our <u>Youtube page</u> with many video content, such as <u>this</u> **teacher training** detailing the methodology, content, main features and functionalities.

# The BOOKR Class Library Application

Teacher and Parent View

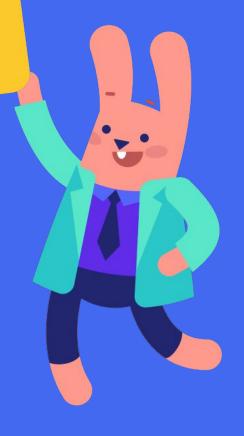

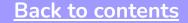

In case you are **already registered**:

Teacher and Parent Login

# Login

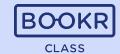

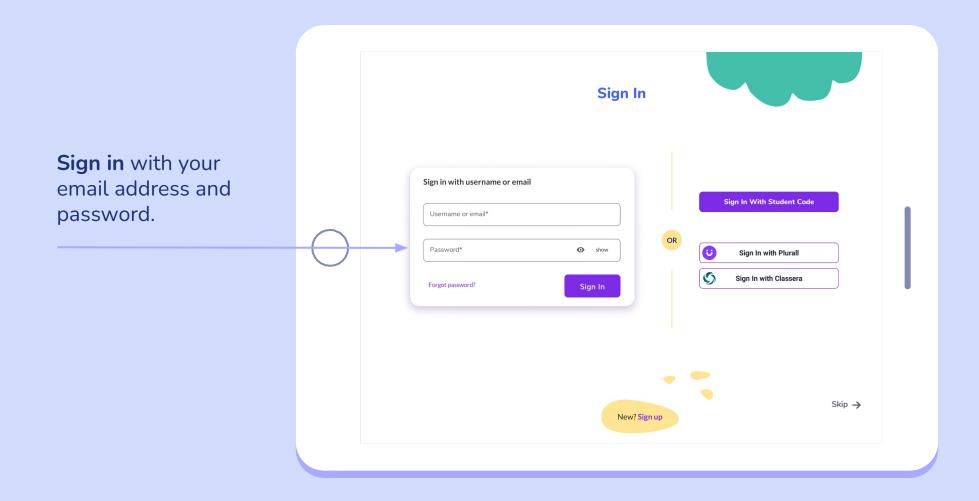

## Login | Select or Add Profile

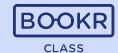

If you have already added your child to the app, you can select which profile to use.

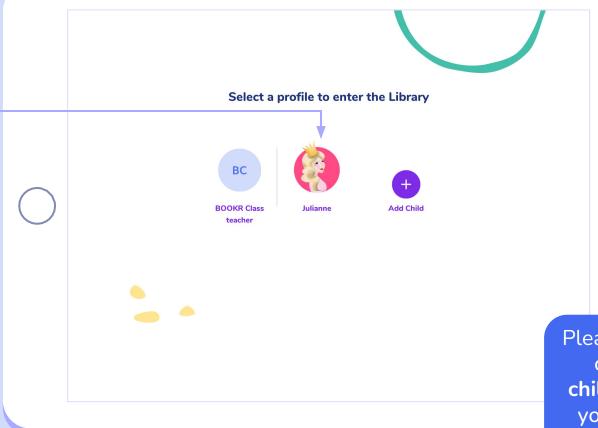

Please note that on this page you can only manage your own children. If you are a teacher and you would like to manage your students, enter the Teacher's Dashboard.

In case you are **new to BOOKR Class**:

Teacher and Parent Registration Process

# **Registration Process**

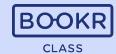

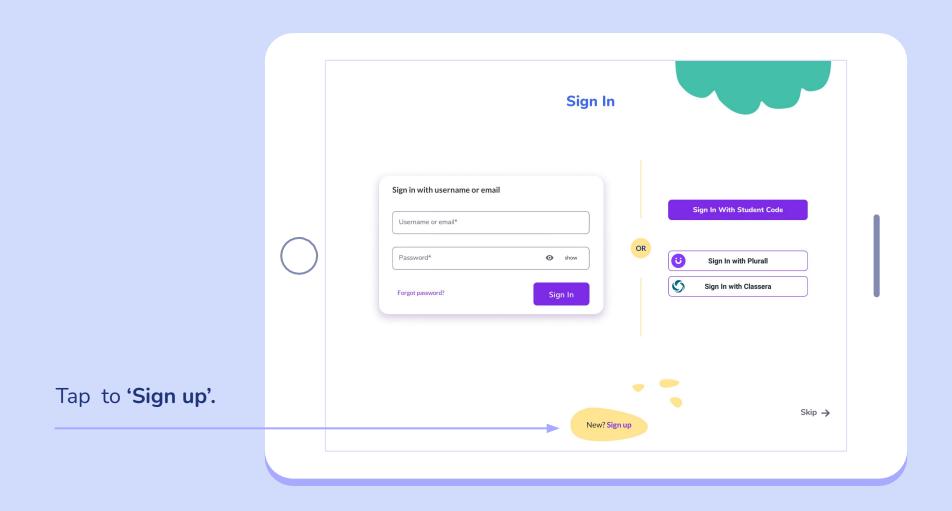

## Registration | Accept Privacy Policy

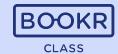

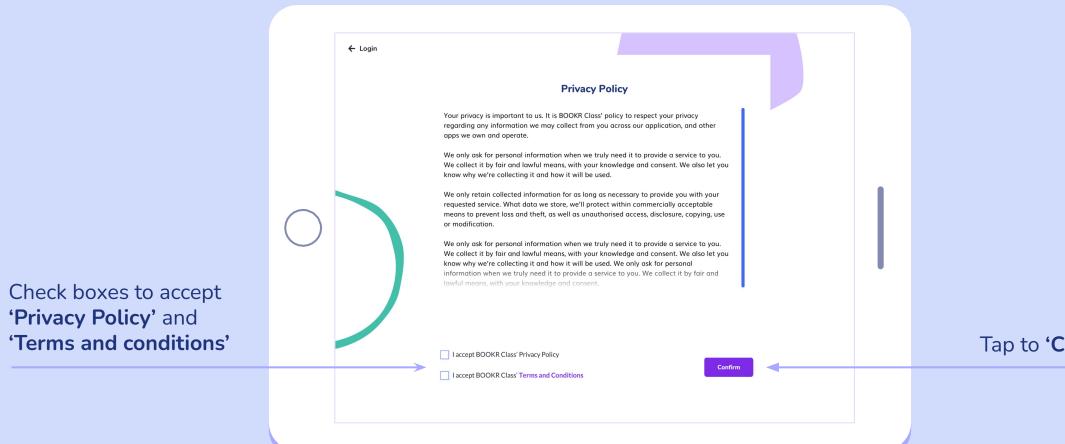

Tap to 'Confirm'.

## Registration | Create Account

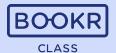

Select 'I'm a teacher' or 'I'm a parent' and fill out your details

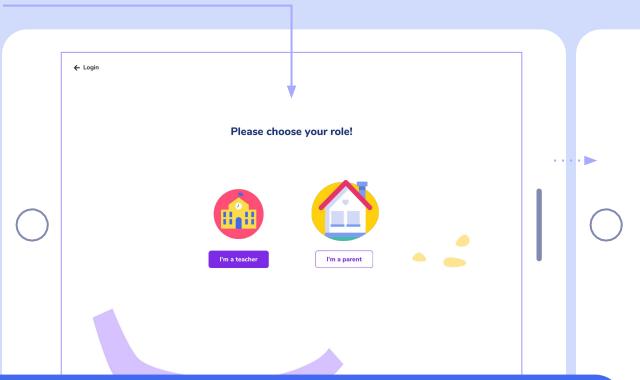

If you are a teacher and you will definitely use BOOKR Class in the school setting, then we suggest you choose "I'm a Teacher". If you want to see your children's progress, choose 'I'm a Parent'. Tap to 'Create account'.

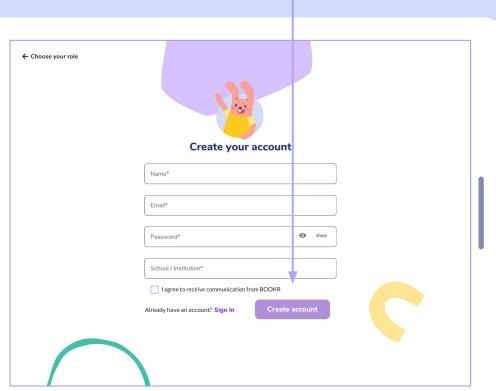

## Registration | Add your Child

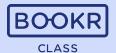

If you want to use the app at home, add your child.

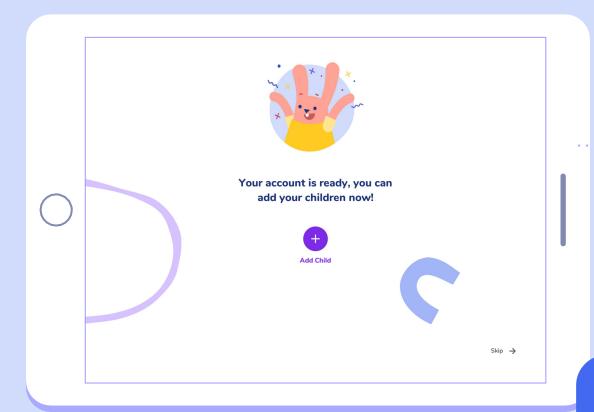

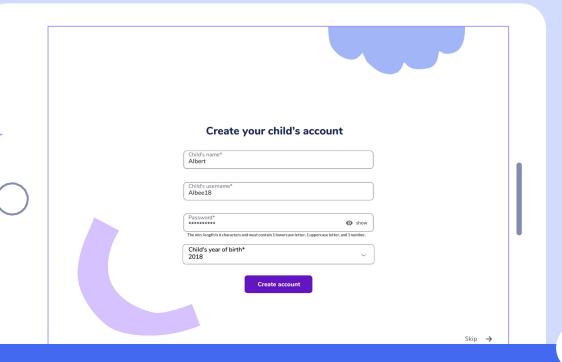

#### Important to note for teachers:

Child profiles do not equal student profiles. Here, you can manage your own children, while you can manage your students in the Teacher's Dashboard.

# Registration | Add your Child

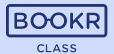

If you want to add more children, tap 'Add Child'. Albert's account is ready! Would you like to add more children? You can add a max. of 3 children. Tap 'Finish' and head to 'Subscriptions'.

## Registration | Subscriptions

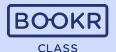

If you want to use the app at home with your family, choose a monthly or yearly subscription.

Both family subscriptions start with a **7-day free trial.** 

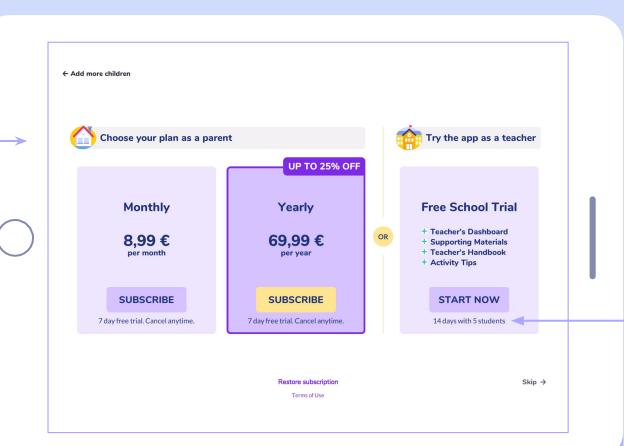

Schools can sign up for a **free trial** period to try the entire BOOKR Class package with 5 students.

### **Choose Profile**

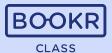

After a successful registration and login, choose your Teacher/Parent or Child profile to enter the Library.

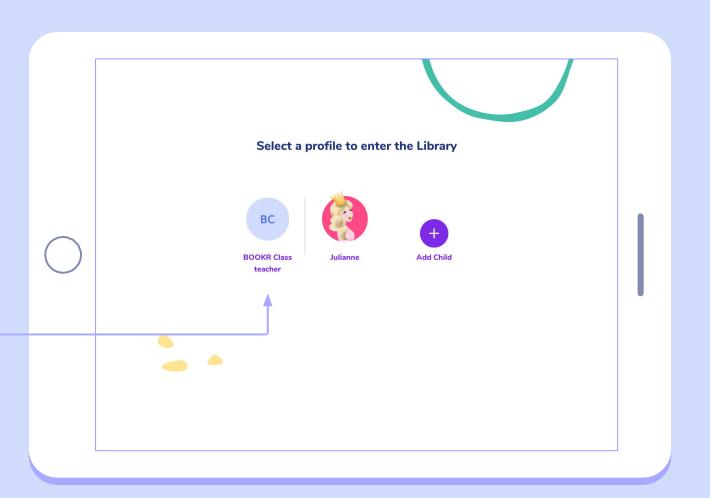

After logging into their own accounts, children can read books simultaneously.

## Library view | Teachers and Parents

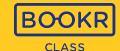

On the main page, you can see the selection of books in the library. Scroll down to see all the books.

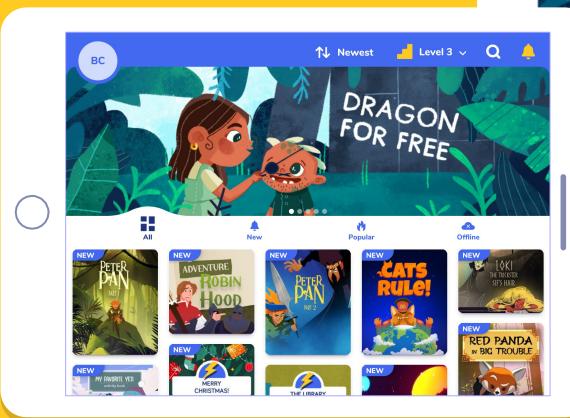

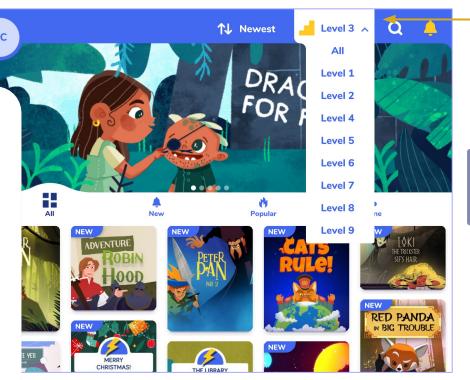

Select a BOOKR Class level you'd like to see.

Find out more about the content on each level.

## Library view | Teachers and Parents

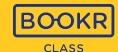

My Profile: all your account details and settings are saved here.

Find books using the 'All', 'New', 'Popular' and 'Offline' **filter** options on the main menu bar.

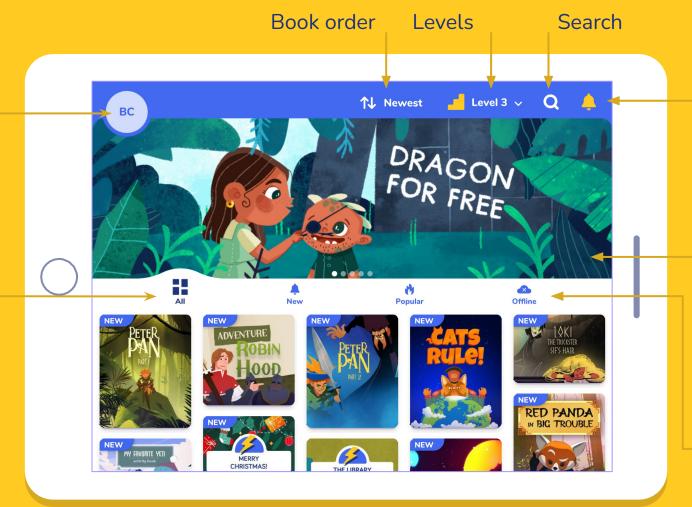

Tap on the bell to see all of your and your children's **notifications**.

Slideshow for book recommendations, tap the image and read the book.

Offline: Previously downloaded books can be read without internet connection as long as the subscription is valid.

## Library view | Search options

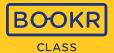

Tap the magnifying glass to search for specific books.

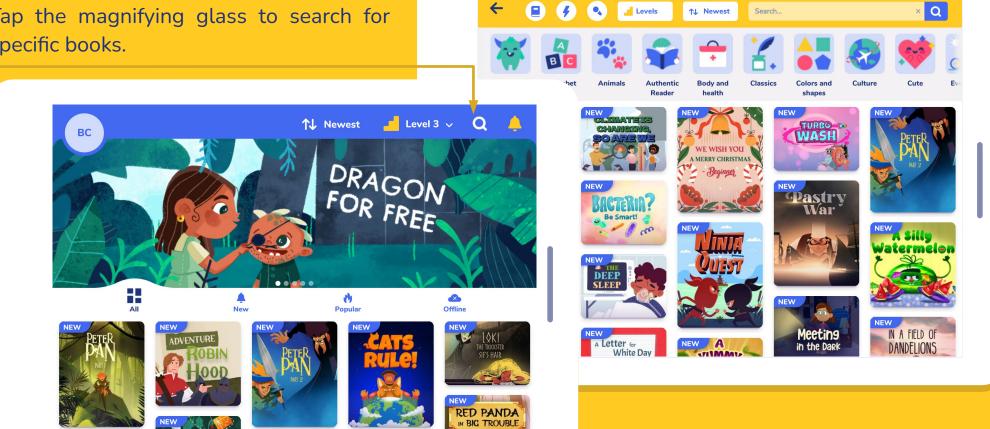

## Search view | Search Bar

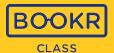

Choose the **appearance** of the books: from newest to oldest, oldest to newest, from A to Z or Z to A.

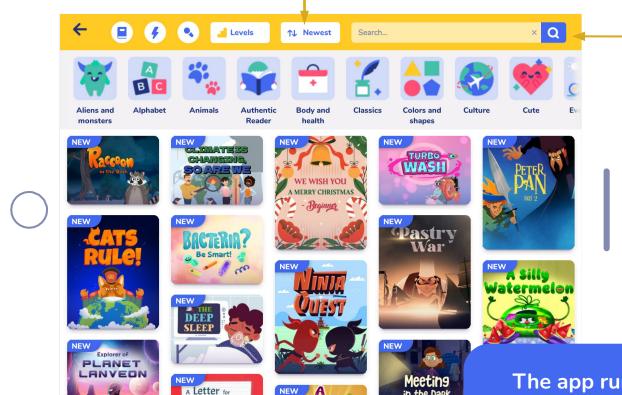

You can also type a keyword in the search bar and tap on the magnifying glass.
The app will list all books related to the keyword.

The app runs an advanced search in metadata, not only among titles. Therefore every book related to the keyword appears.

## Search view | Filter by Level and Topic

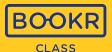

Filter books based on topics by tapping on the images.

Filter books based on levels by opening the dropdown menu.

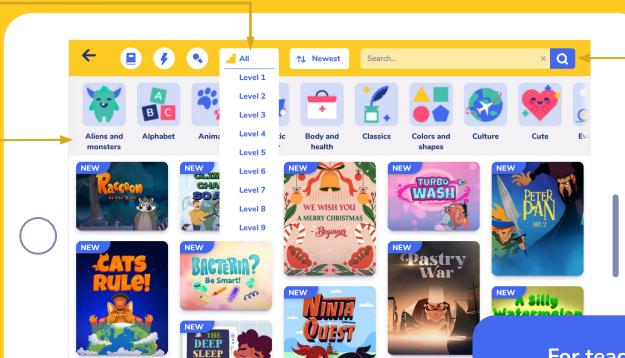

A Letter for

Tap the magnifying glass icon to start a search.

For teachers, there are more advanced filtering options in the Teacher's Dashboard, which we recommend to use for lesson planning and matching books to the curriculum.

## Search view | Books, Flashcards or Songs and Karaoke

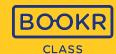

**Search** for Books, Flashcards or Songs and Karaoke.

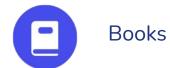

Flashcards

Songs and Karaoke

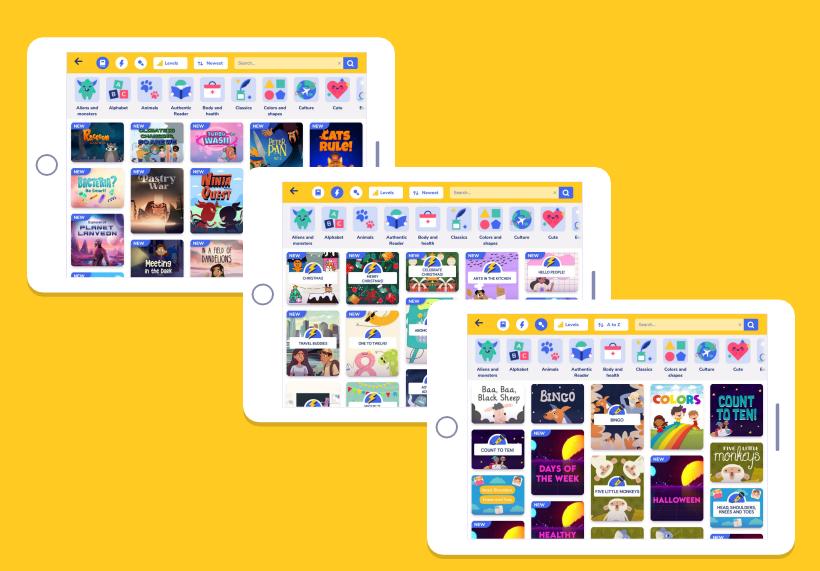

# My Profile | Teacher and Parent

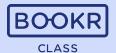

**Tap the avatar** showing your initials to reach 'My Profile' and 'Settings'.

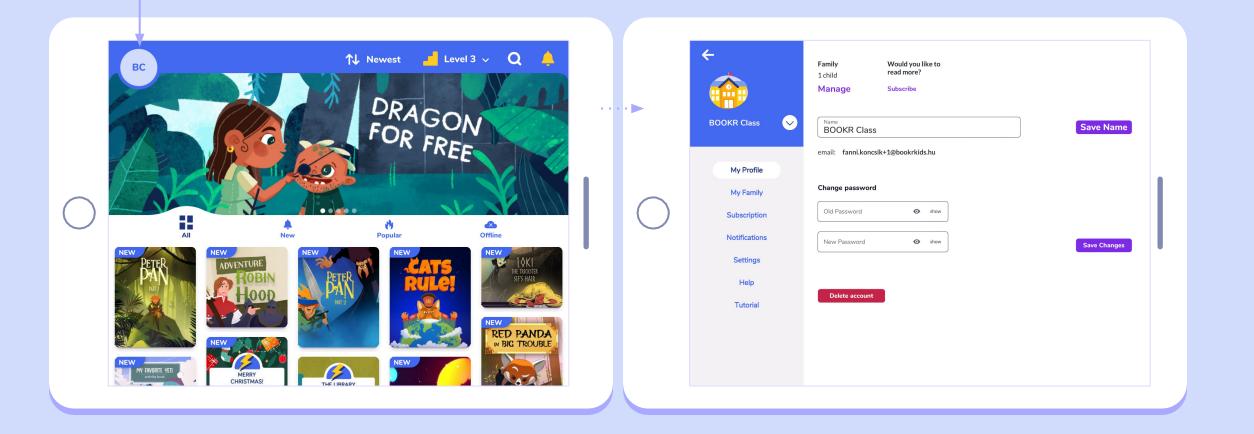

## My Profile | Teacher and Parent

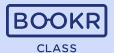

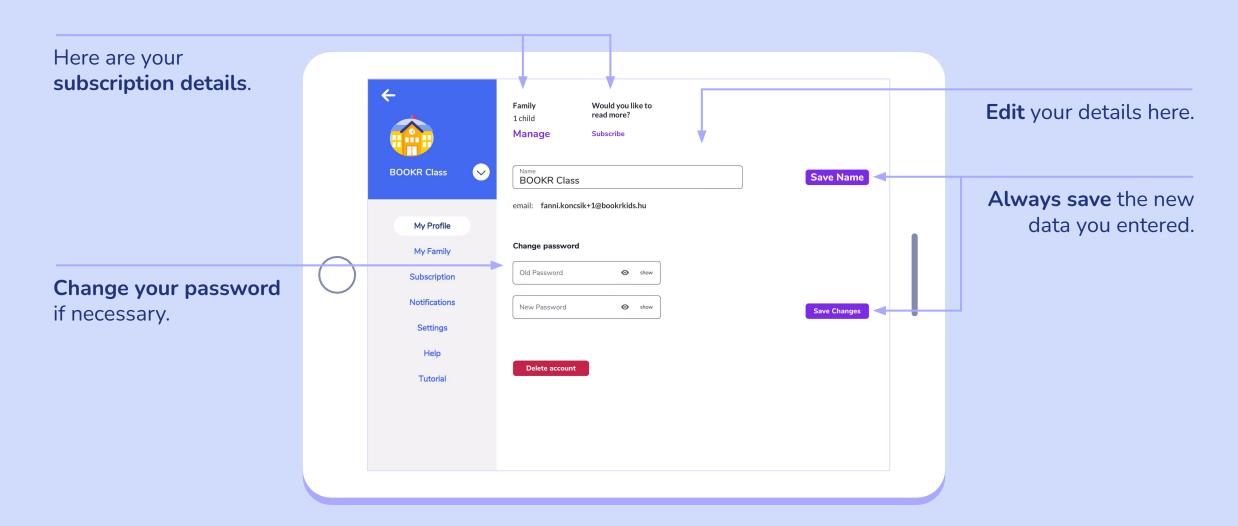

## My Family | Child Dashboard

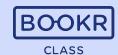

Find your children in 'My Family'.
Details on your children's reading

children's reading habits, achievements, favorites and learning progress displayed here.

#### Daily goal:

Set the amount of time your child should spend reading every day.

#### **Reading History:**

Shows how many days your child met your daily goal.

Tap the white arrow to switch between your children.

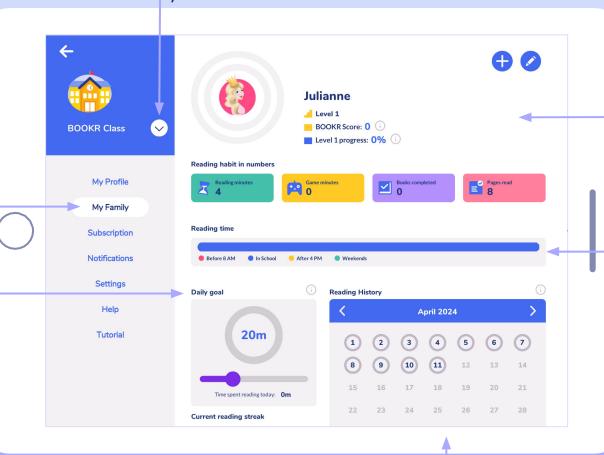

#### **BOOKR Score:**

Reading achievement summed up by calculating the average success of all books at your child's level, averaged with all books.

#### Level progress:

Shows in percentage how many books your child completed on their level.

#### Reading time:

The total amount of time spent reading since the first app open

## My Family | Edit Child Profile

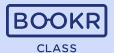

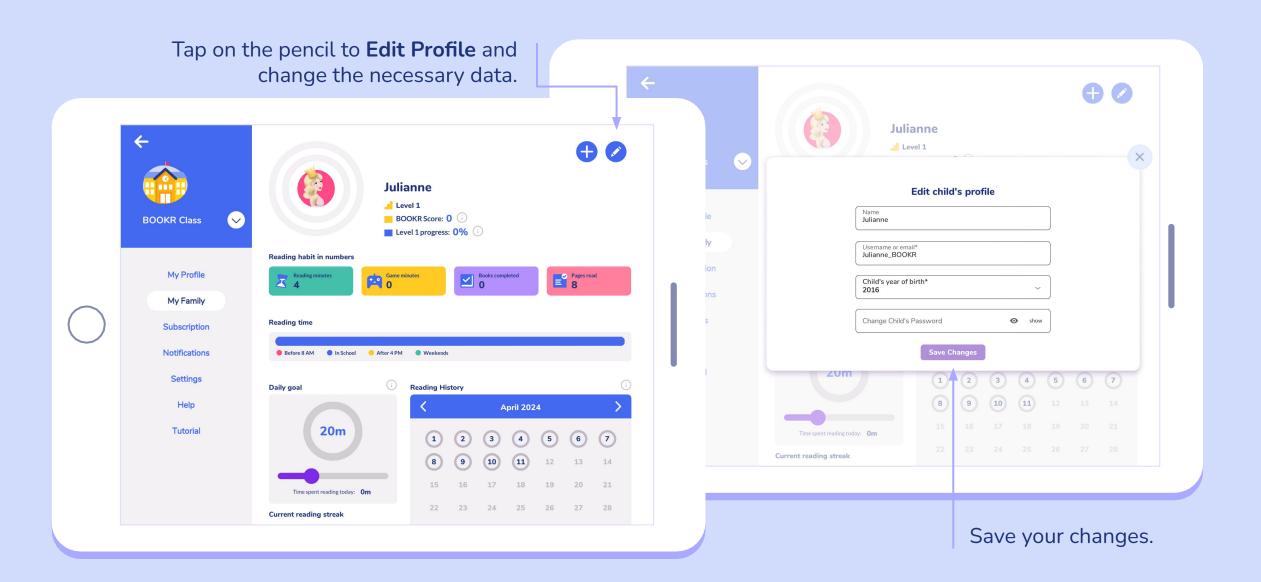

# My Family | Add or Remove a Child

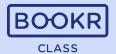

Tap the pencil in the corner and add or remove a child from your subscription.

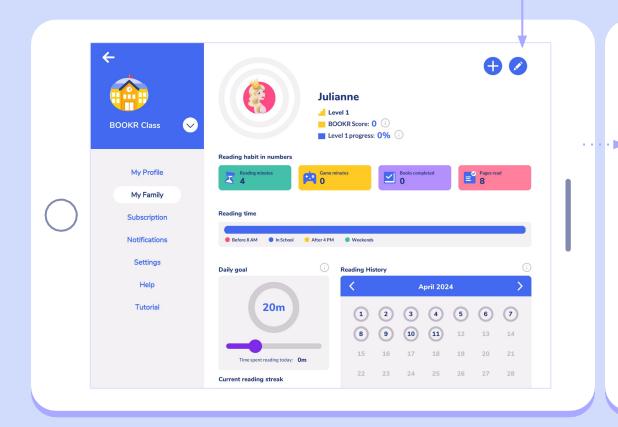

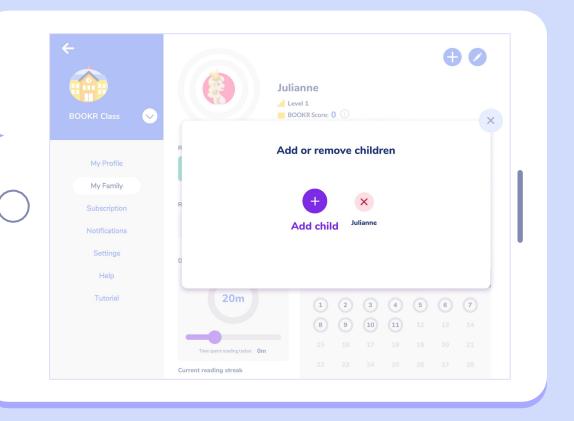

# My Profile | Switch Accounts and Logout

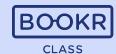

Easily switch between accounts by tapping the white arrow and selecting your child's name.

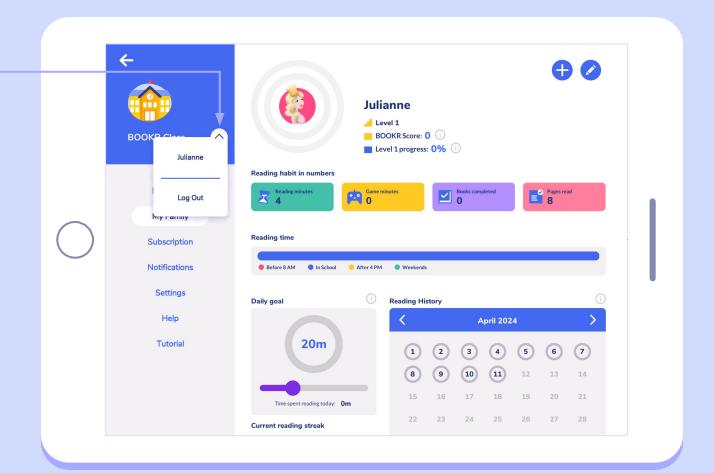

### Subscription

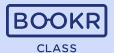

You can use BOOKR Class at home with your kids too.

Choose a monthly or yearly subscription for unlimited access to thousands of books, games, flashcards and songs.

After logging into their own accounts, **children can read books simultaneously**.

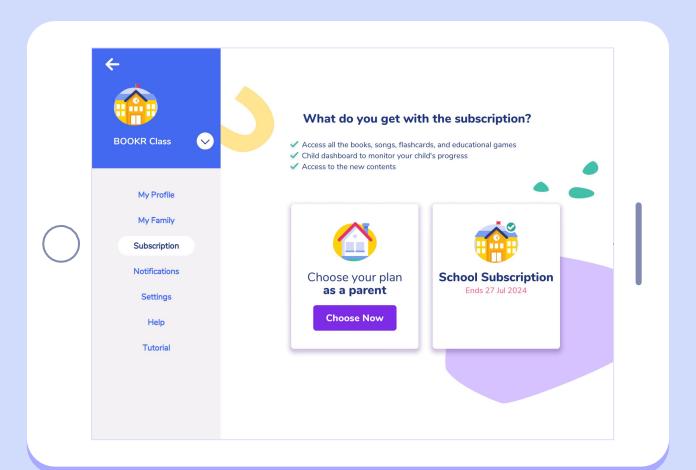

Teachers are eligible to try BOOKR Class for free for 2 weeks. Tap 'Try now' and start your BOOKR Class experience!.

### **Notifications**

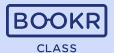

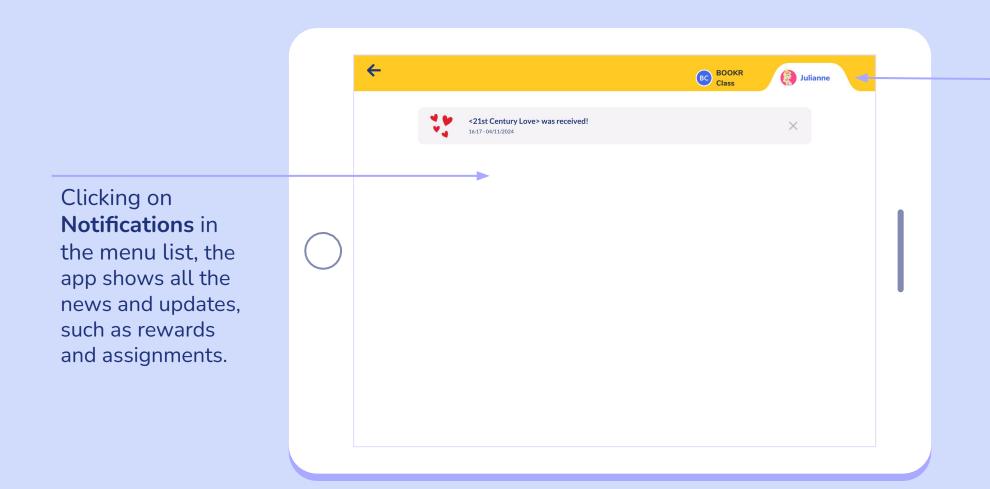

See not only yours, but your children's notifications too.

### **Notifications**

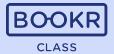

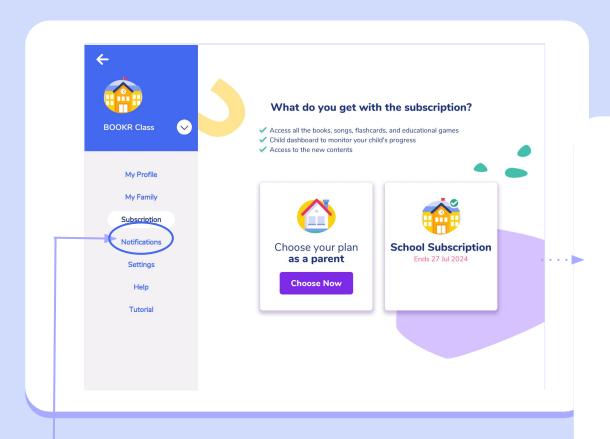

Clicking on **Notifications** in the menu list, the app shows all the **news and updates**, such as rewards and assignments.

See not only yours, but your children's notifications too.

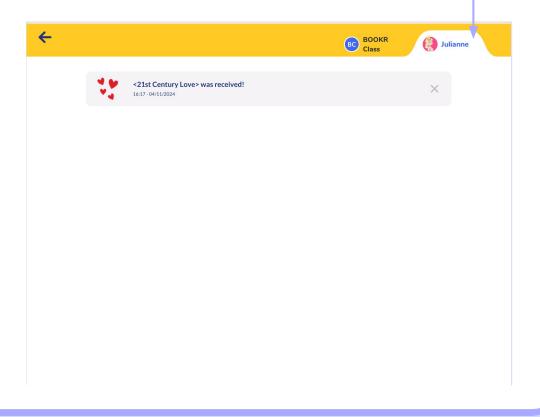

### **Settings**

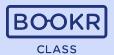

Turn the **reading preferences** on / off here.

Language: Set the Library's interface language to English, Spanish, Indonesian, Portuguese, Chinese or German.

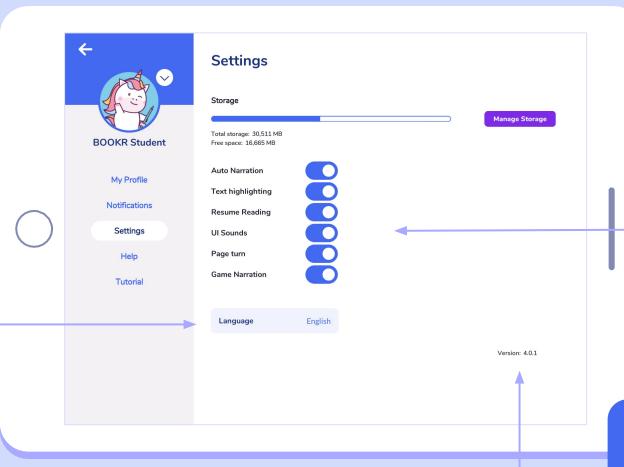

**Version:** Here you can check if you have the latest app version downloaded to your device. Upgrading is free from the stores. Provide this information when writing to <a href="mailto:support@bookrclass.com">support@bookrclass.com</a>.

Auto Narration, Text Highlighting, Page Turn and Game narration automatically starts when turned on.

Resume Reading: the book reading continues where it was last stopped when turned on.

**UI Sounds:** every sound effect of the application is audible when turned on.

You can also change these preferences later, while reading a book.

### Settings | Manage Storage

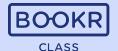

Manage the storage of the device by tapping 'Manage storage'.

Delete any book you don't need to be downloaded on your device anymore. Until you have a valid subscription, you can download those books as many times as you like.

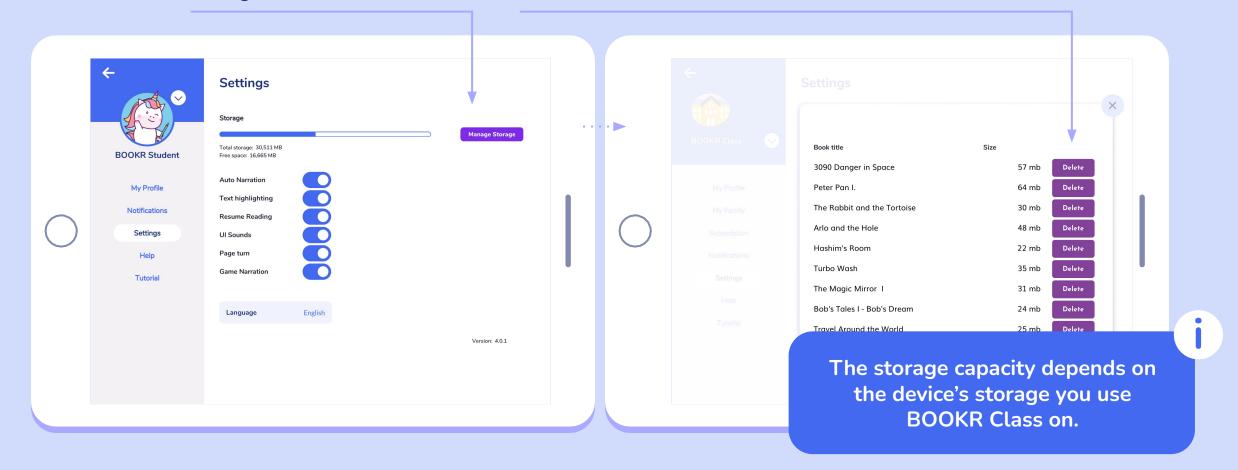

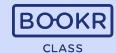

**Find answers** to Frequently Asked Questions here.

Contact Support if you have any questions.
Please, don't forget to include the app version number if you experience any problems.

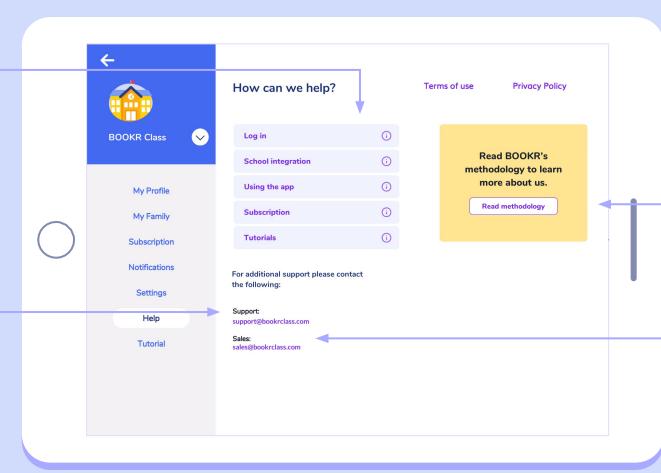

Read more about the **BOOKR Methodology**.

if you'd like to bring BOOKR Class to your school or upgrade your subscription.

# **Tutorial**

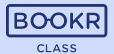

Watch the tutorial video to make sure you are familiar with the functions of BOOKR Class.

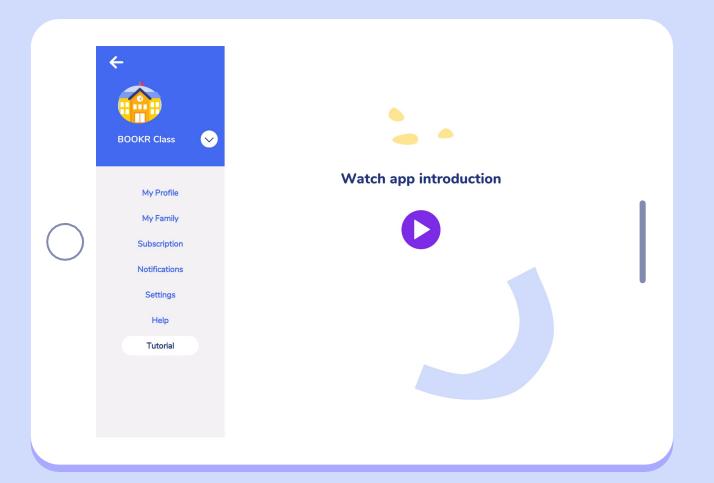

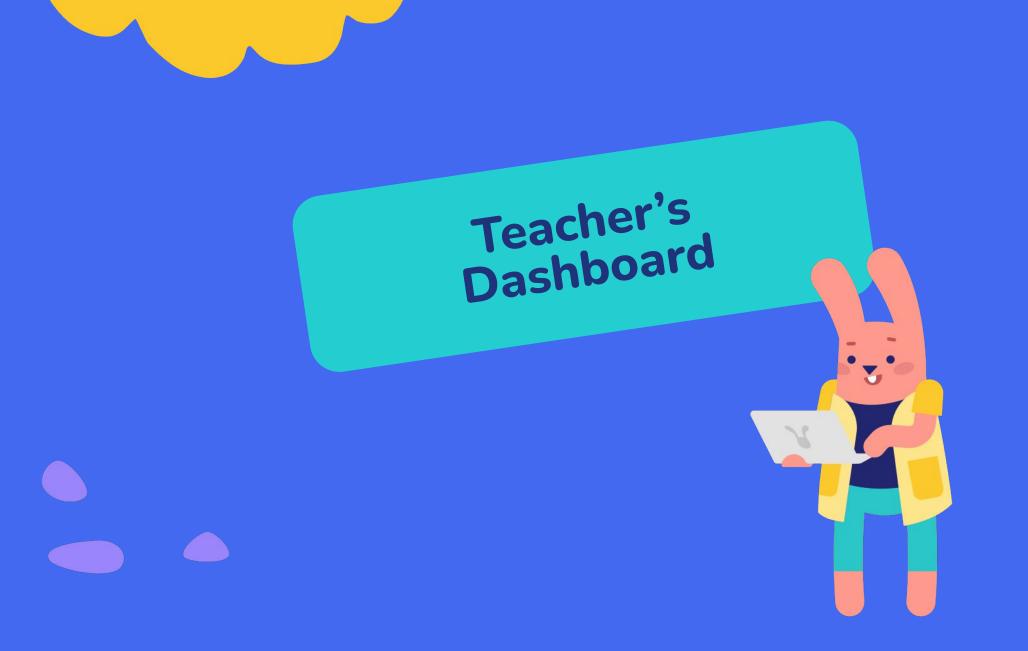

## **Opening the Teacher's Dashboard**

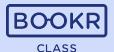

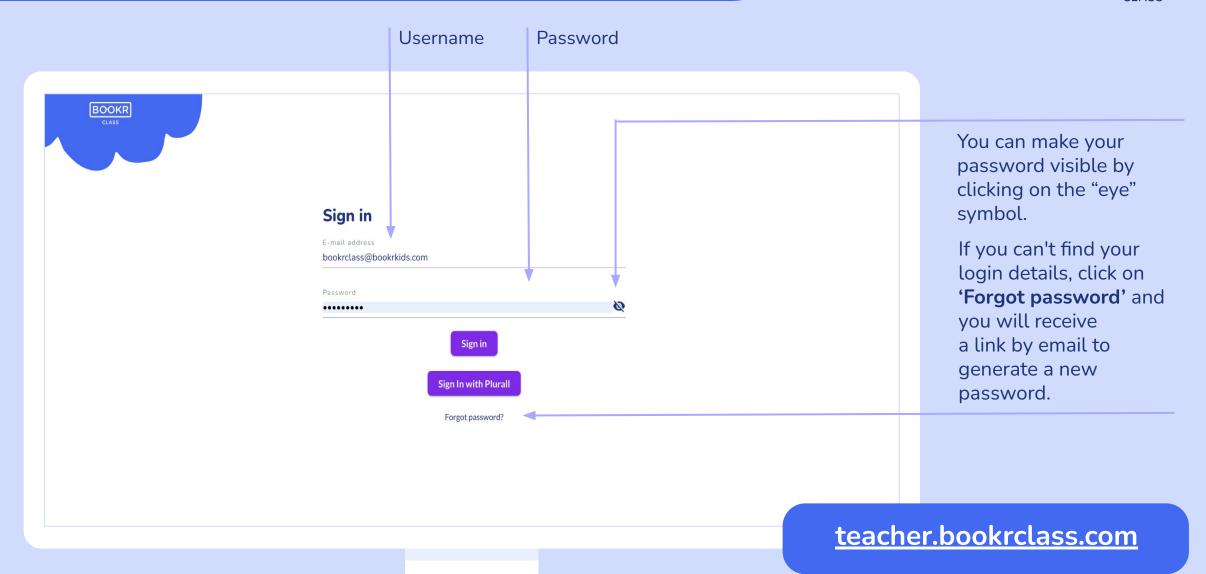

## Teacher's Dashboard | Students

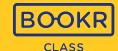

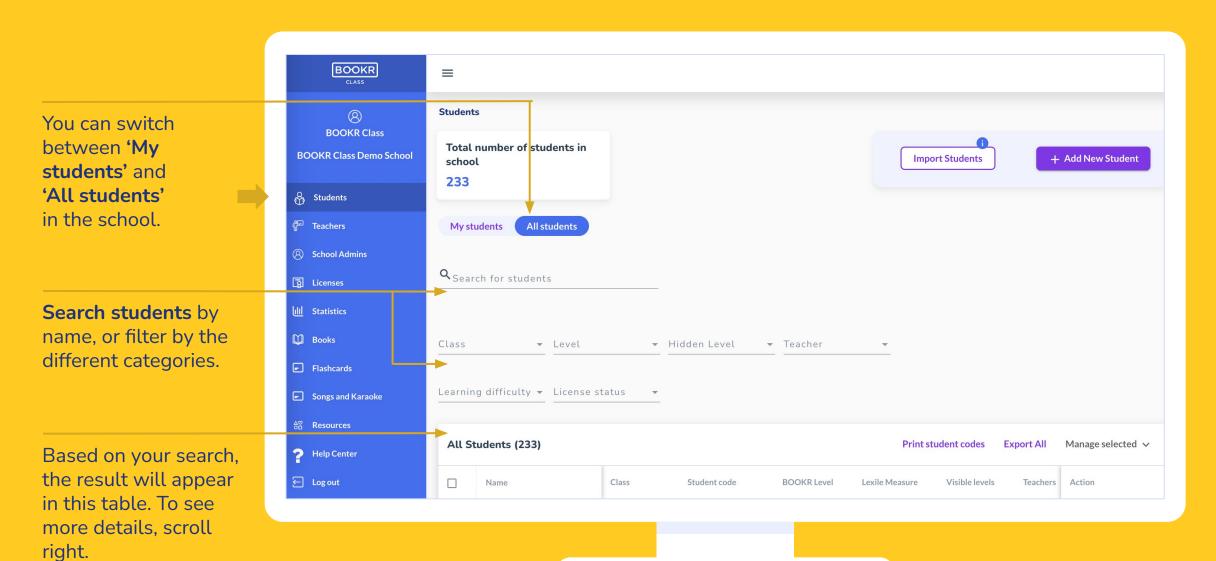

### Students | Manage Selected

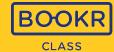

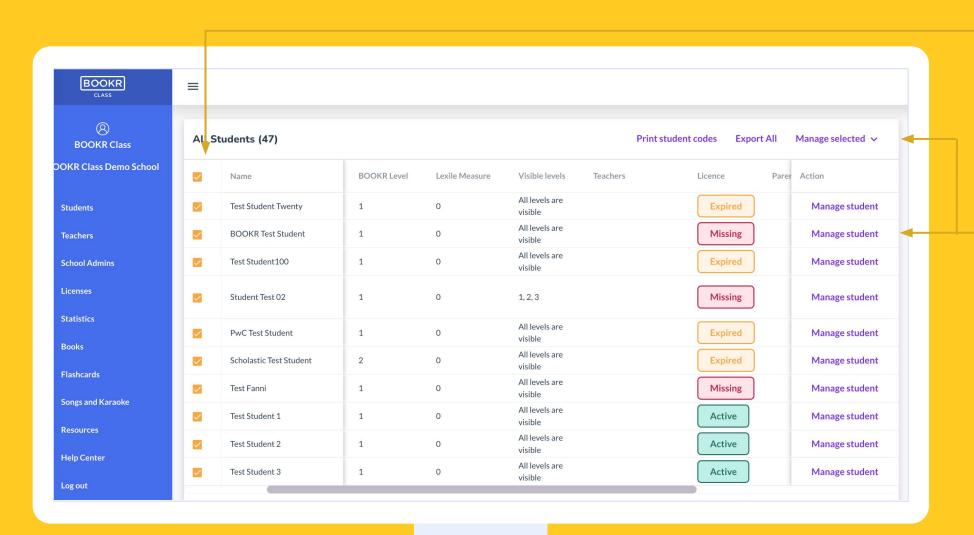

Select one or more students by ticking the box in front of their names.

After selecting one or more students, click on 'Manage selected' and choose an action from the dropdown list.

Read more about the 'Manage selected' actions on the next two pages.

### Students | Manage Selected actions

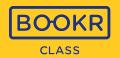

Add/Extend License: Assign active licenses or extend already assigned ones to your students, which you can choose from your school's purchased license pool. Only those students who have an active license can access all books in the Library app.

**Remove License:** If you would like a student not to have access to the Library app anymore or you would like to re-assign a license to another student, first remove it.

**Assign Books:** Choose the book you would like to assign to student(s). Once the students enter the app, they will receive a pop-up notification of the assignment, and the book will also appear in the "My Books" section.

Assign Tests: Assign your student(s) the Lexile placement test, optionally with a deadline. In the dashboard you can see the score and the BOOKR level (1-9) to which your student(s) English proficiency corresponds.

**Update Level:** Change your student(s) BOOKR level (1-9) based on what is corresponding to their English proficiency.

**Hide Levels:** If you would like to hide certain levels from the students, select the levels from the list. This will hide all the books available on that level from them.

### Students | Manage Selected actions

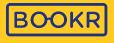

Unhide Levels: Unhide previously hidden levels.

**Assign Student to Class:** Create classes and assign students to them. This way, you can manage them by class.

**Print Student Codes:** To make the login process easier for the entire class, you can download and print every students' student codes with additional information. The QR code leads to the Library application and automatically signs in the student to their account.

**Export Selected Student Data:** Download an Excel sheet with your student's general account data.

**Delete Student:** If you delete a student, all their reading data will be permanently lost and cannot be restored.

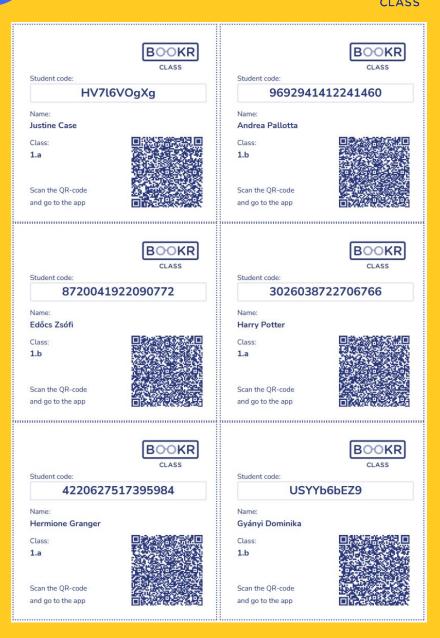

### Students | Student Import

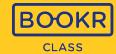

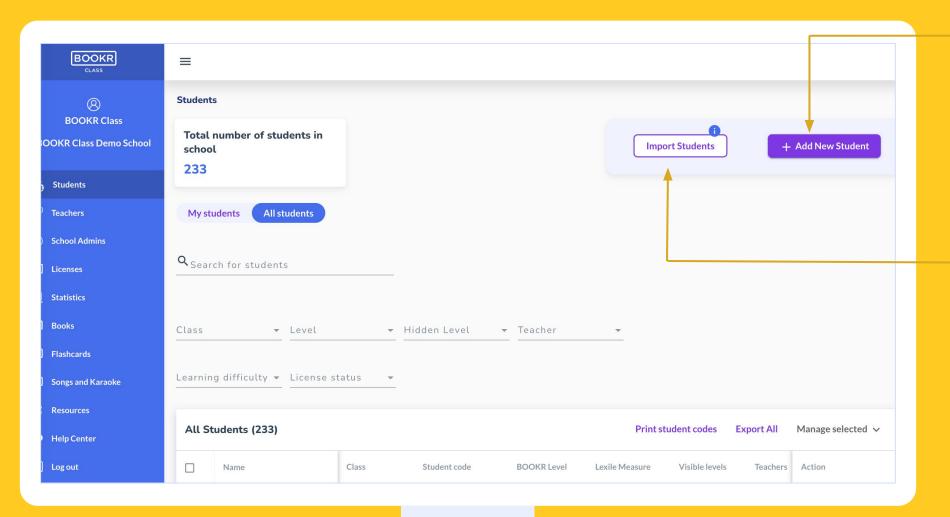

To register a new student fill out the form and click 'Create Profile'. After this, the student code will automatically appear. First name, last name and birth year are mandatory fields, while the rest is optional.

Use this function if you'd like to import a list of students at once, to save time. Click the blue "i" to open the step-by-step instructions and an template sheet to use.

## Students | Student Import

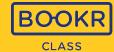

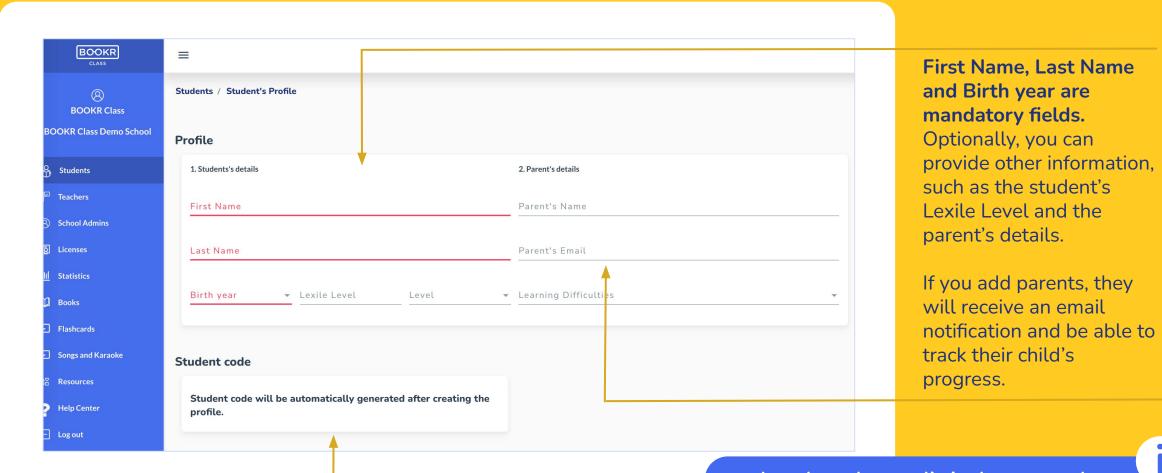

**Student code** is needed for the student to log in to the Library app. This is automatically generated.

In order to have unlimited access to the Library's full content, students must have active license assigned to their accounts. The student code only provides a login access.

# Students | Student Import

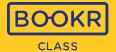

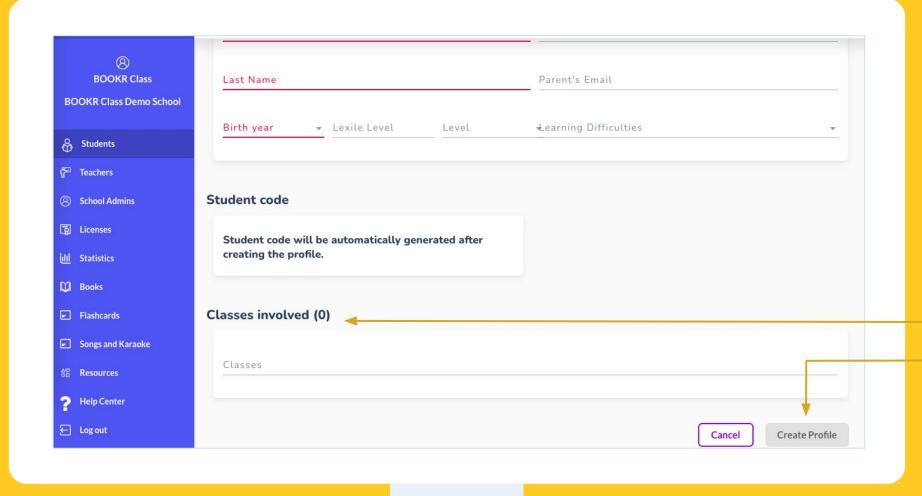

Optionally teachers can provide class(es) that students belong to. This way you can connect teachers to their students.

When all the mandatory fields (highlighted in red) are filled, click on 'Create Profile'. The student code will automatically be generated.

# Students | Student's Profile

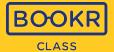

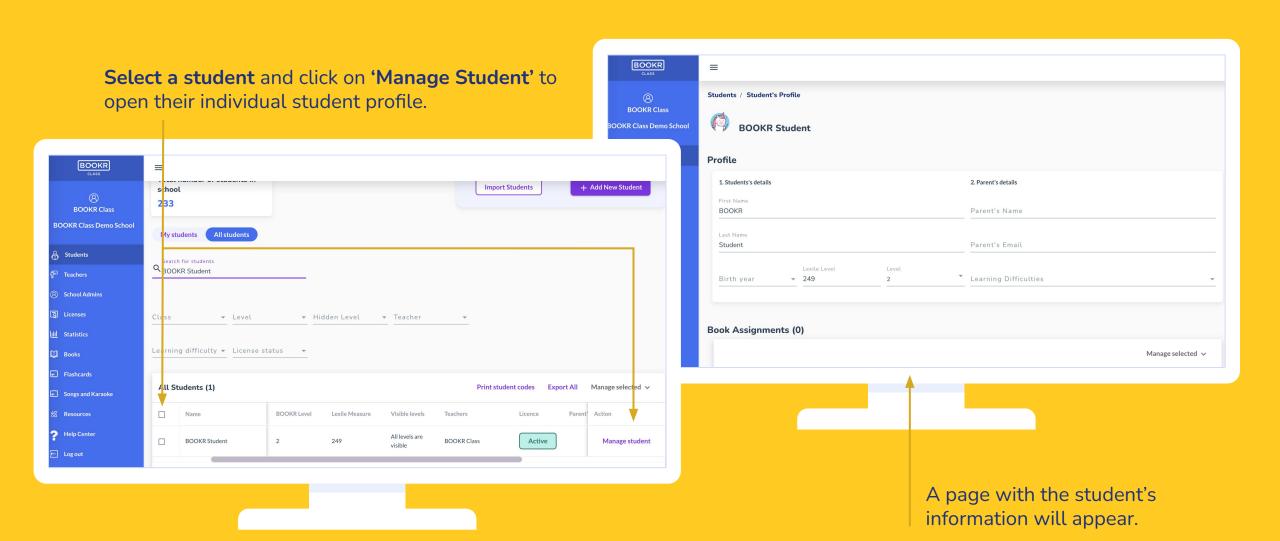

# Students | Student's Profile | Book Assignments

BOOKR

**BOOKR Class** 

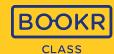

**Scroll down** the student's profile and see a detailed list of their book assignments.

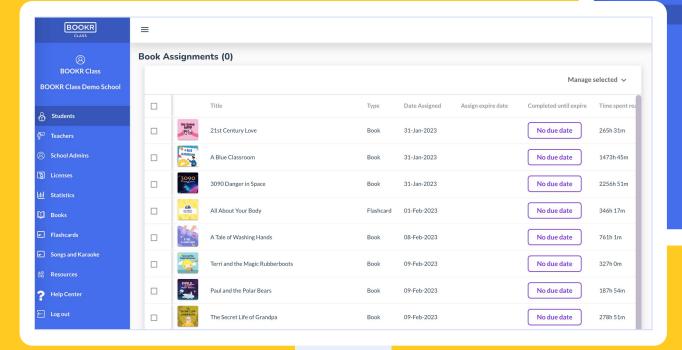

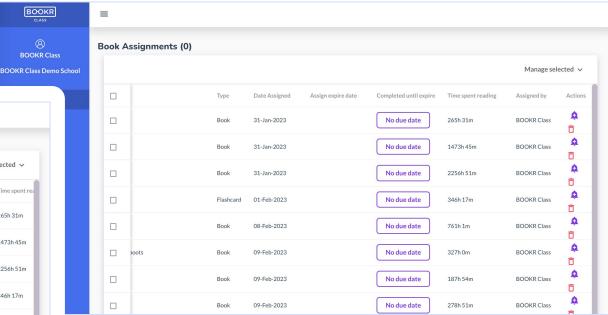

**Send reminder** to the student in case they haven't read the book yet, or remove the book from the assignment list with the red bin.

# Students | Student's Profile | Book Assignments

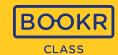

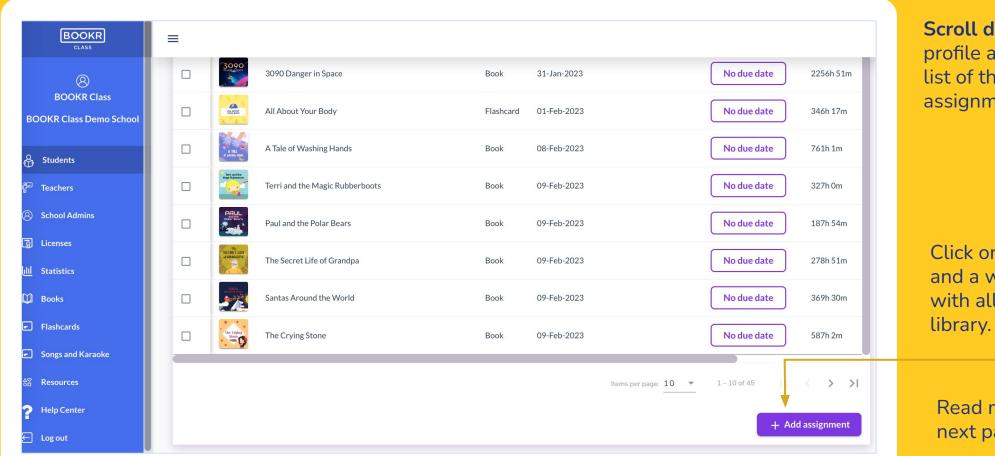

**Scroll down** the student's profile and see a detailed list of their book assignments.

Click on 'Add assignment' and a window will pop up with all the books in the library.

Read more on the next page.

# Students | Student's Profile | Book Assignments | Add Assignment

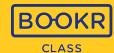

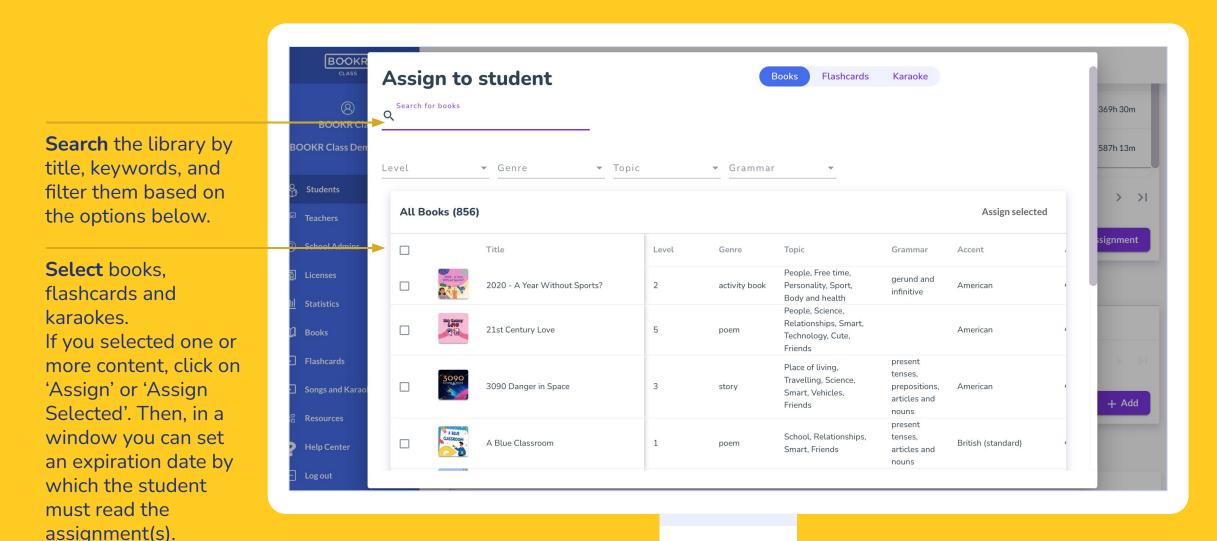

# Students | Student's Profile | Student Code

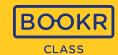

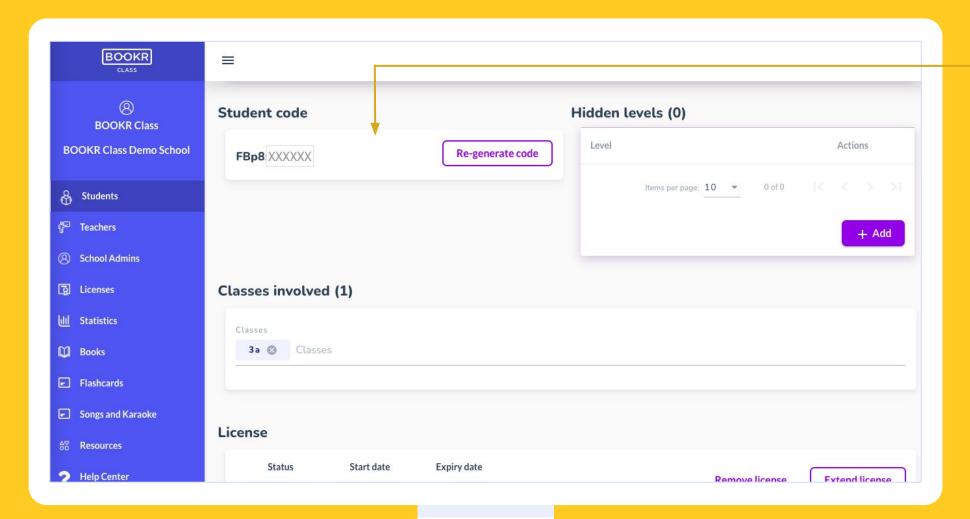

Your student's 10-digit student code will appear here. If you'd like to generate a new code, click 'Re-generate code'.

This unique code is automatically generated after creating a student account, however, to have unlimited access to the Library's full content, students must have active license assigned to their account.

# Students | Student's Profile | Level Hiding

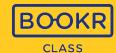

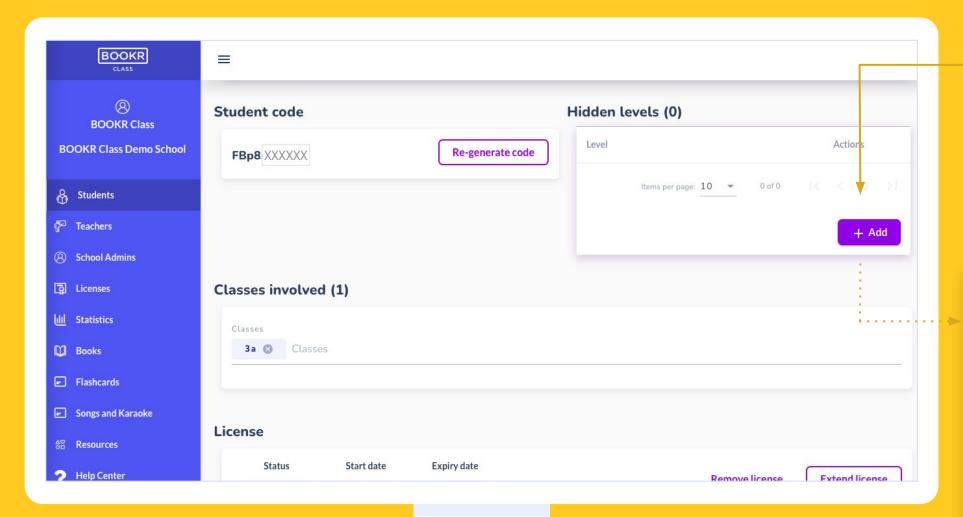

If you don't want your students to see all 9 levels in the Library you can use the 'Hide levels' function and restrict their access to certain levels.

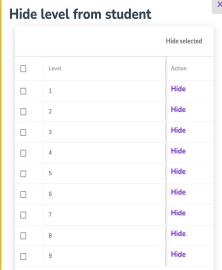

## Students | Student's Profile | Classes involved

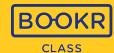

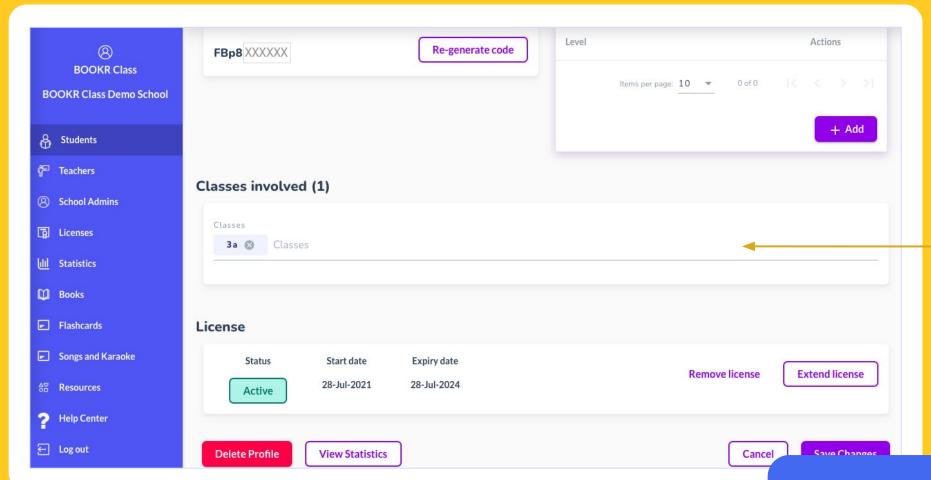

You can add classes to your student by typing in the name (letter and numbers are both accepted) and by choosing from the dropdown.

If you and your student have the same class(es) added to both of your profiles, you will find that student under the 'My Students' search (see more on page 5.)

Optionally, you can provide class(es) that students belong to. This way you can connect teachers to their students.

## Students | Student's Profile | Add/Remove License

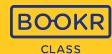

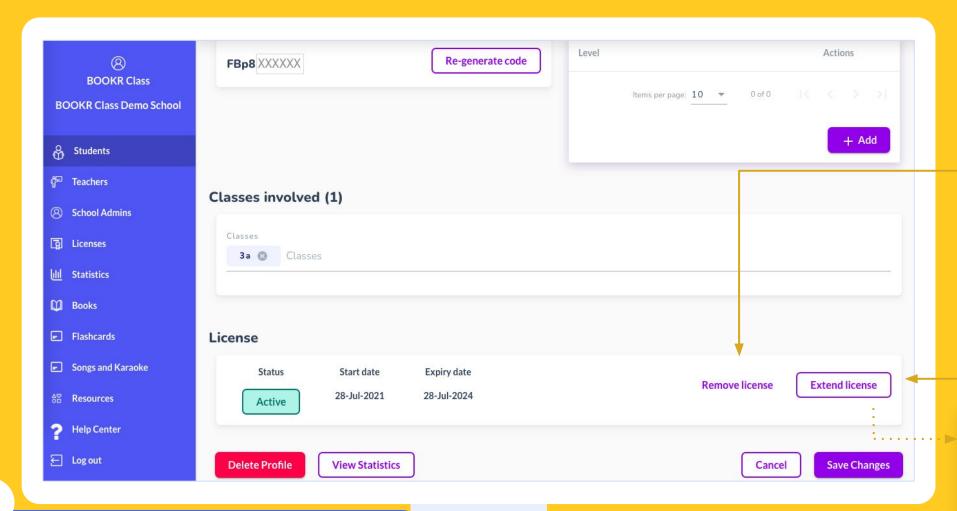

Remove the student's license, this way they are not able to fully access all the content of the Library app anymore.

Click 'Extend license'.

A window pops up prompting you to choose a new licence from the pool.

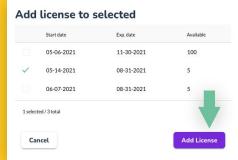

i

Remember: only users with active licenses can access all books in the Library app.

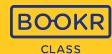

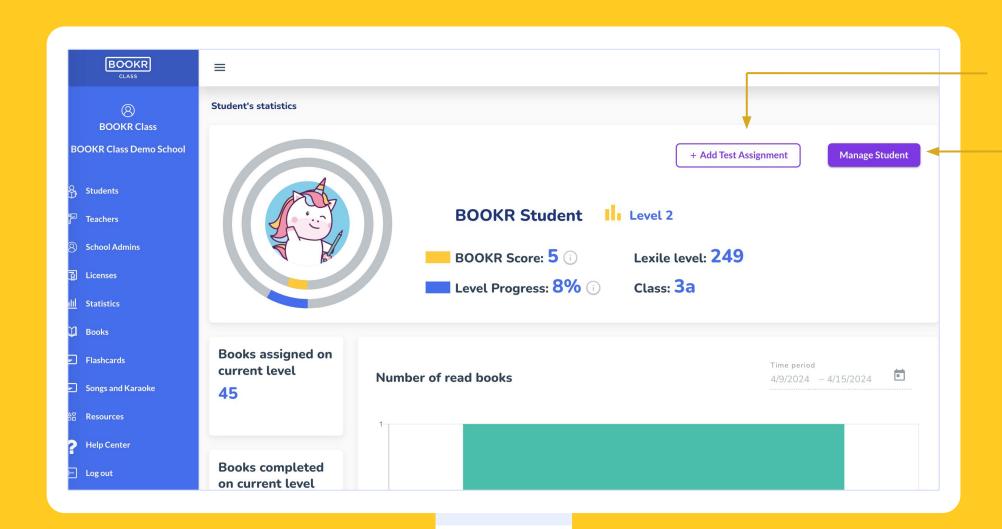

You can assign the Lexile Placement Test to your student that will determine their BOOKR level (1-9).

Open the **profile page** of the student.

BOOKR Score: This number shows your student's reading achievement summed up. It calculates the average success of all books at their current level, averaged with all books.

Level Progress: This shows you how many books your student have completed on their level.

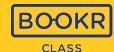

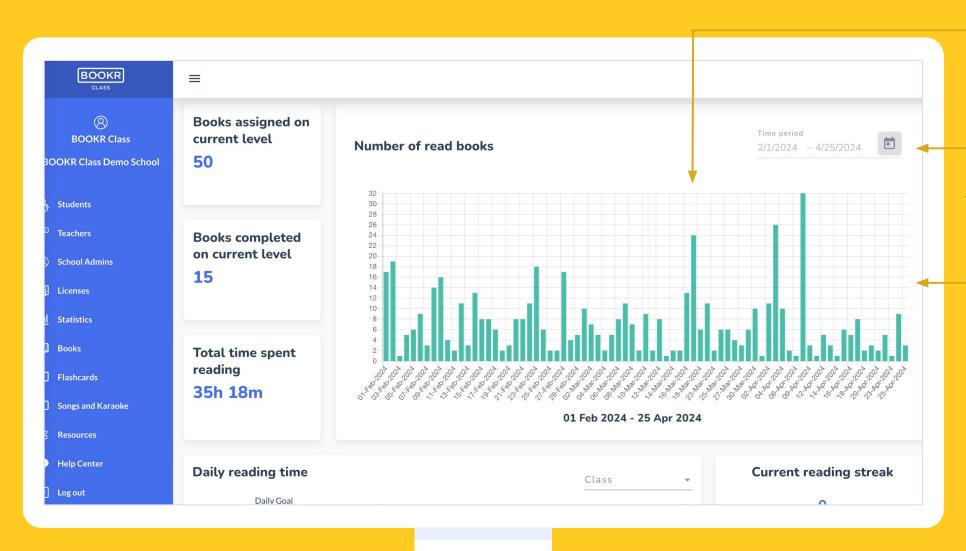

**Statistics** of the number of books the student read in a set amount of time.

**Set the time period** from which you'd like to generate the student's reading statistics.

If you hover your mouse over a column, you will see the number of books read on the given day.

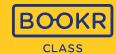

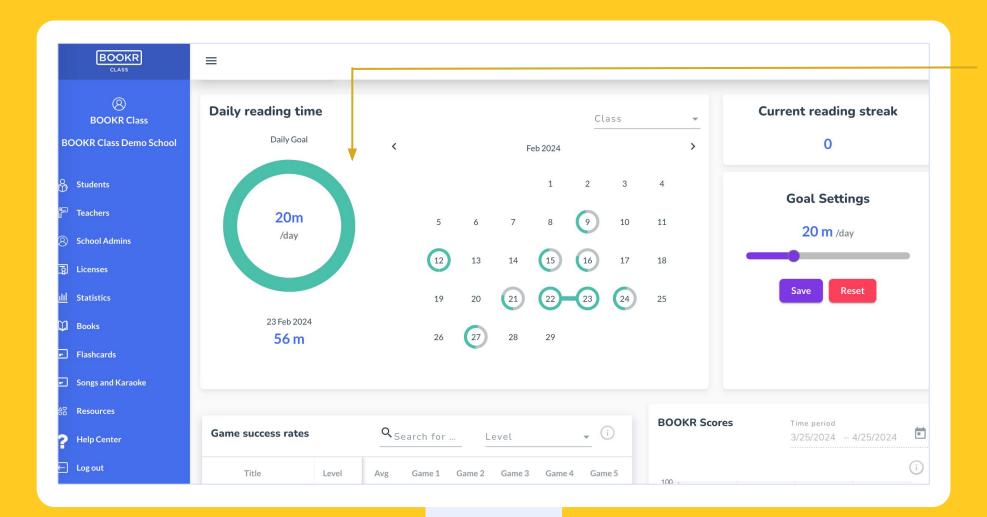

You can see if your student achieved the daily reading time you set up for them. The grey circle turns green to show the process and is fully green once the goal has been reached.

Current reading streak: Shows how many consecutive days the student reached the set daily reading time.

**Goal Settings:** Set the daily reading time goal.

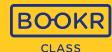

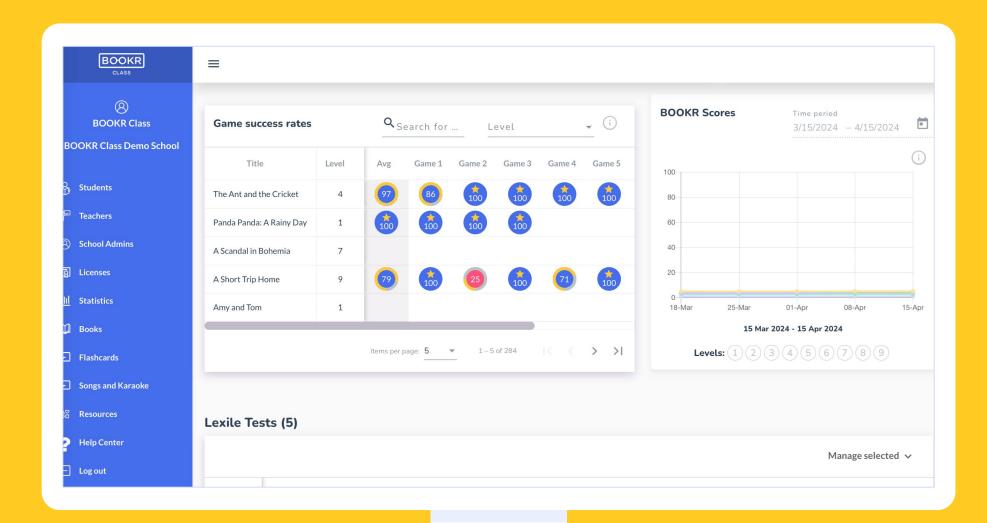

#### Game success rates:

This table tells you how well your student did in a game. The numbers in the circles show you the success rate of the completed game.

Use the search and filter option to find the book you are looking for.

BOOKR Scores: The lines display the reading achievements for each level. It is based on the average success of all books on a level, averaged with all books.

Use the time filter for a more precise data search.

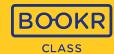

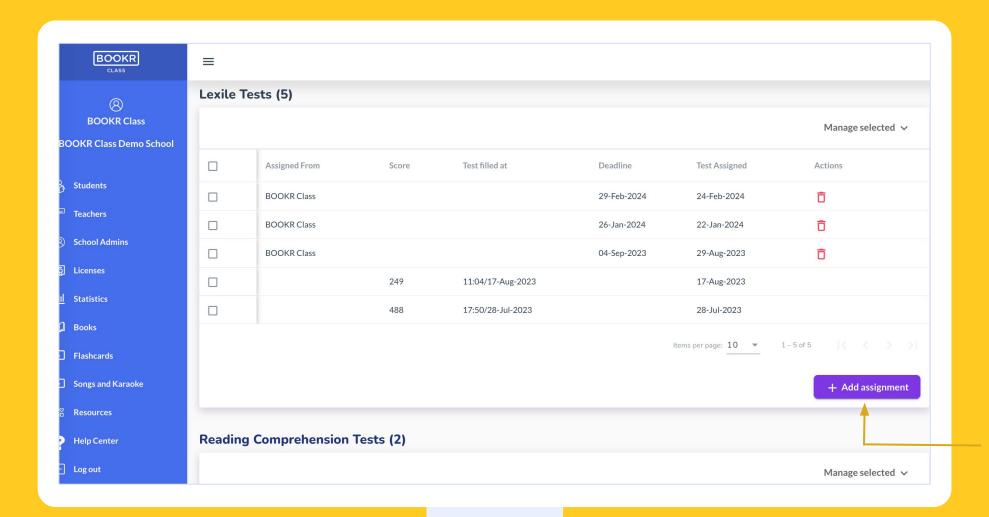

Here you can see the result(s) of your student's previously taken Lexile Placement Test(s).

Assign the Lexile Test to your student.
After the test is completed, you will see the score the student received.

Click on 'Add assignment' and a window will pop up to set the expiration date by which the student must complete the test.

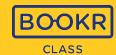

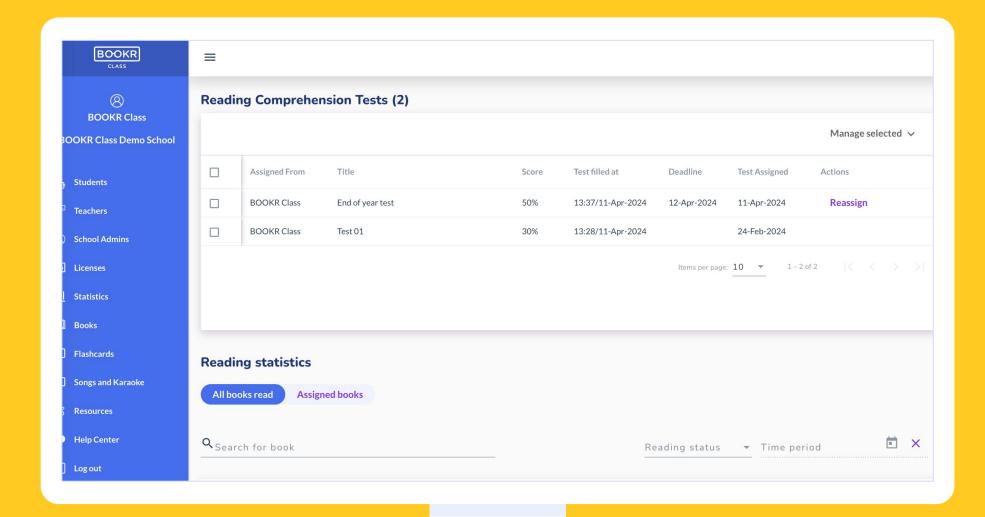

Here you can see the result(s) of your student's previously taken **Reading Comprehension Test**(s).

Click on 'Reassign' to make your student fills out the test again. In this case, the student receives a notification in the Library app.

You can set a deadline for completion, but it's not mandatory.

Read more on how to create a Reading Comprehension Test on pages 51-53.

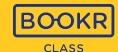

Ē ×

5/5 Details

3/3 Details

0/0 Details

5/5 Details

0/0 Details

0/0 Details

Gain information about your student's **reading statistics** of every book in the Library app. You can also export the data.
See information such as reading status, time spent reading, number of readings....

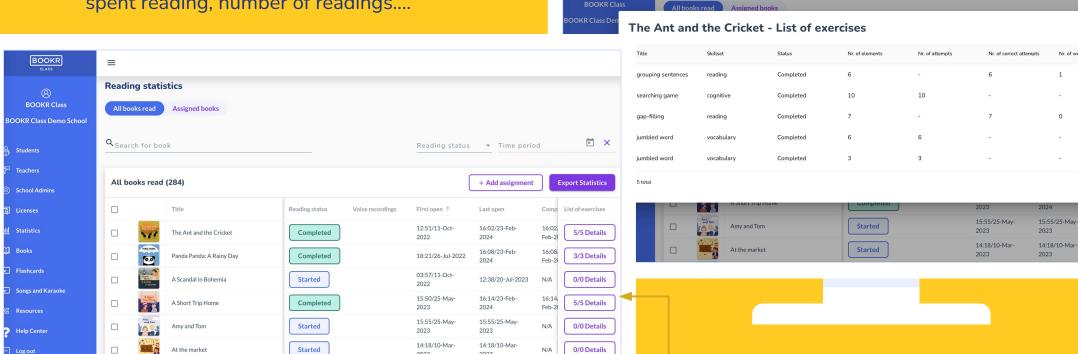

Reading statistics

Click on '**Details**' at the end of the table to see more detailed information about the **game statistics**.

# Students | Student's Profile | Statistics | Book Assignments

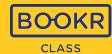

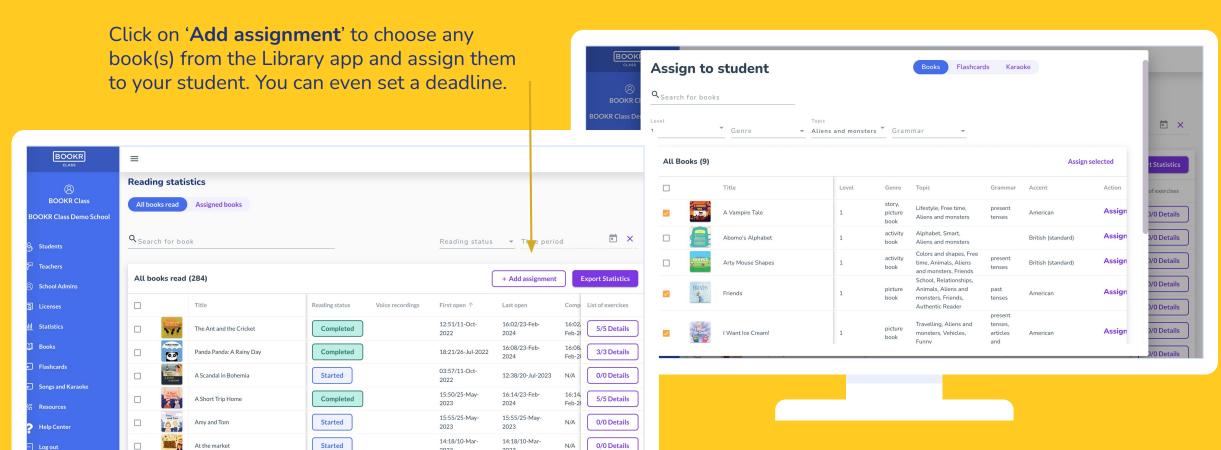

The student receives a notification about all the assignments in the Library app. Also, all of these books are displayed under the app's 'My Books' view.

Use the **search and filter options** to find the content you are looking for. This way you can easily create **unique curriculum** to your students, assigning them books based on their interests, results or proficiency.

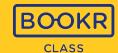

More useful data is displayed at the bottom of the Statistics page. BOOKR

**BOOKR Class** 

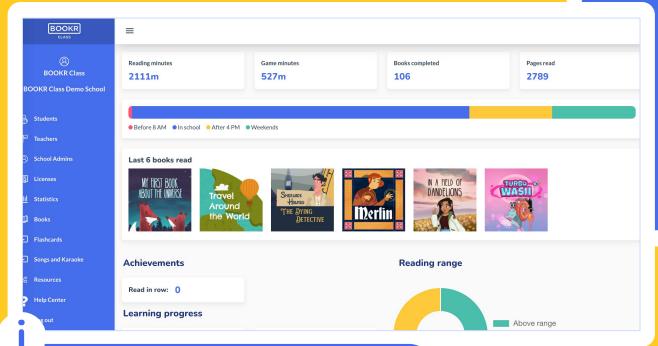

You can see the same statistics that the student sees in the 'My Profile' view inside the Library application.

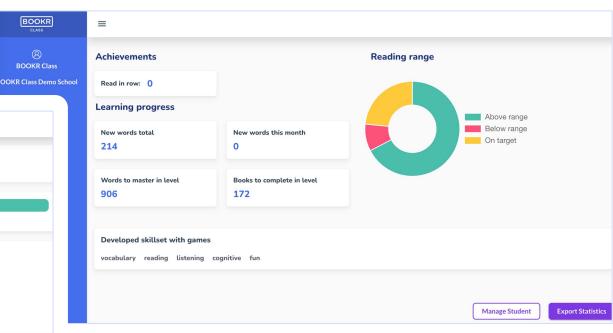

**Export the full student statistics** as a PDF to your device.

### Teacher's Dashboard Functions | Licenses

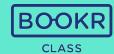

Licences starting in less than

7 days

- Every user in the BOOKR Class system needs to have a valid license in order to use the app.
- You can be a registered user and not have a license. In this case you are not able to access all the books in the Library even though you have an account.
   If you are a teacher without a valid license, you do not have access to the Library app but can access the Teacher's Dashboard
- Each license has a start and end date, starting from the date your school has requested.
- It's important to remember the end date of the licence and renew it before it ends.
- You as a teacher can add or remove student licenses any time.
- Teacher licenses are managed by the School Admin appointed by the school.

**See a summary** of licences that your school has purchased.

All users

265

**Resources** A Resources

Help Center

A license can be reassigned to another user as many times as a teacher wants within its expiry.

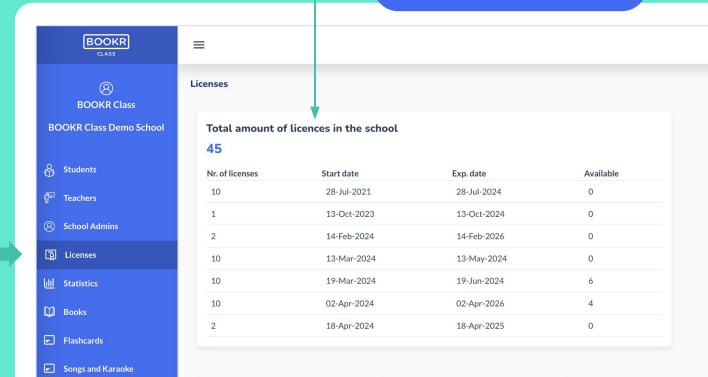

**Active licenses** 

38

### Teacher's Dashboard Functions | Licenses

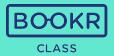

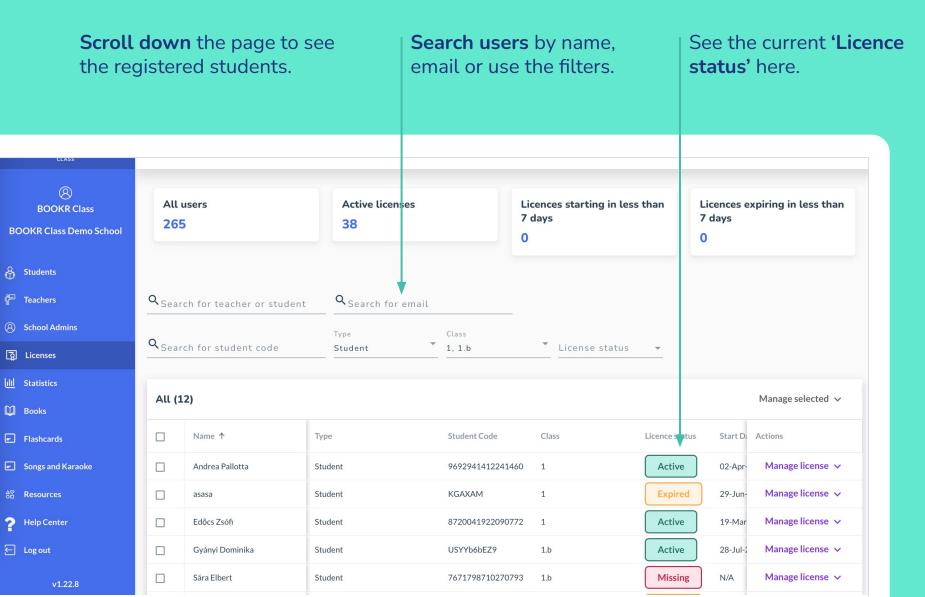

#### License statuses:

Active: full access to the Library App and can read all the books until the expiry date

**Missing:** no active license, no access to the Library App

Not yet started: the license start date is in the future. The access will automatically start on the given date.

**Expired:** the license has passed its expiry date. The user can still login to the Library App, but can only access the free books.

## Licenses | Manage License

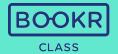

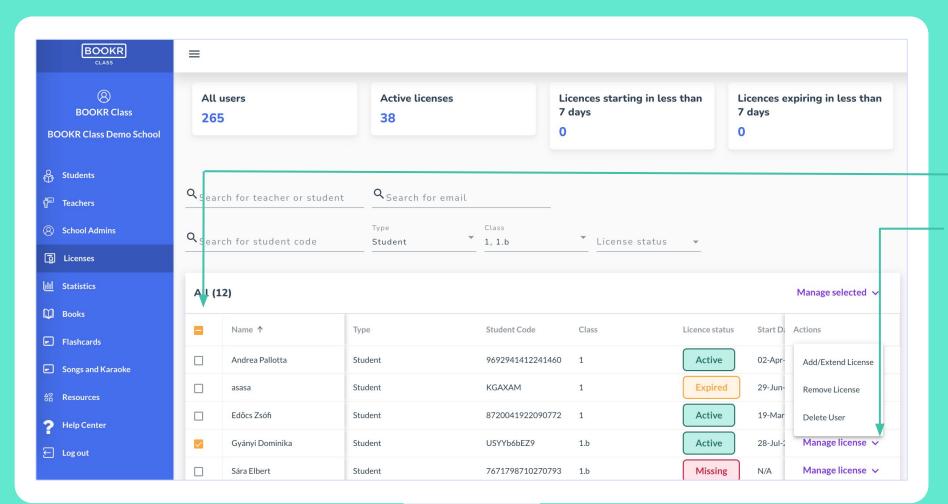

**Select** and manage the student(s) license(s).

Click on 'Manage license' to either add/extend or remove their license, or delete the user from the system.

If you remove a license from a user, it can be reassigned to another user as many times as the teacher wants within its expiry.

## Teacher's Dashboard Functions | Statistics

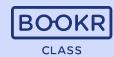

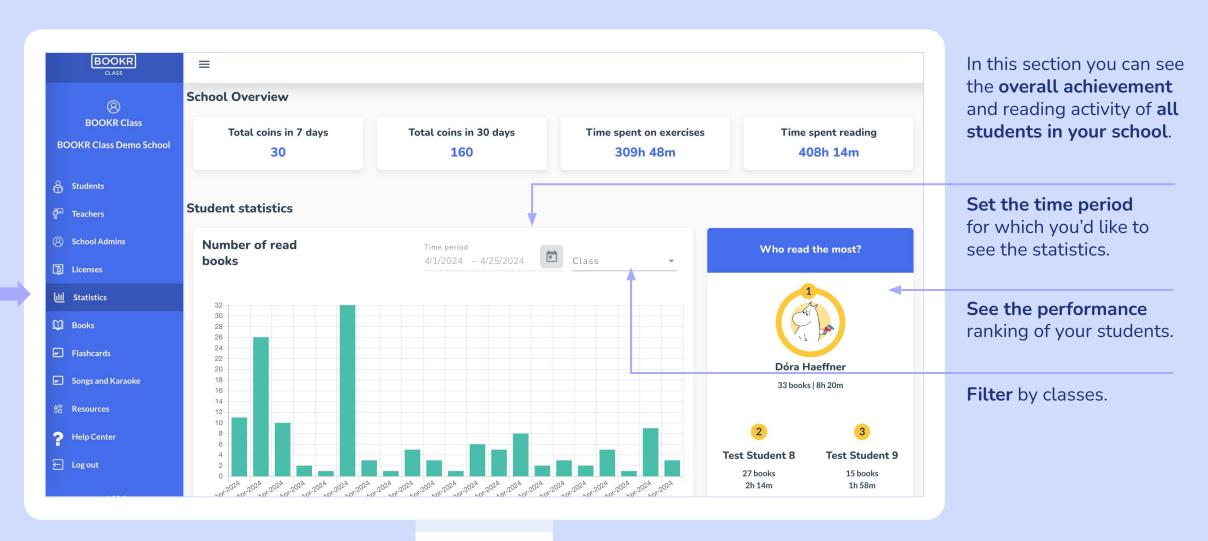

# Statistics | Daily Reading Time

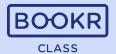

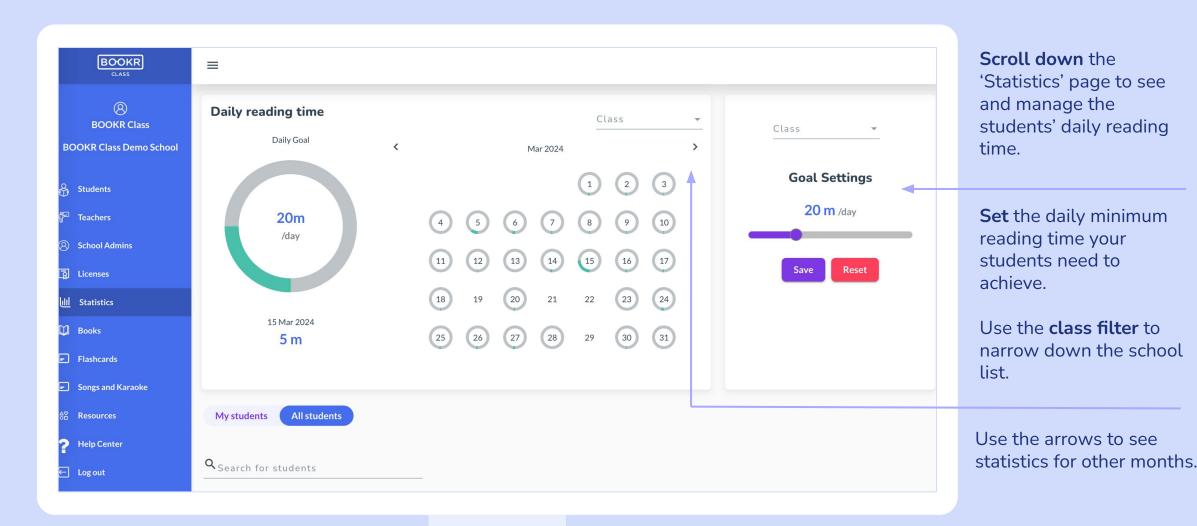

# Statistics | All Students

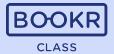

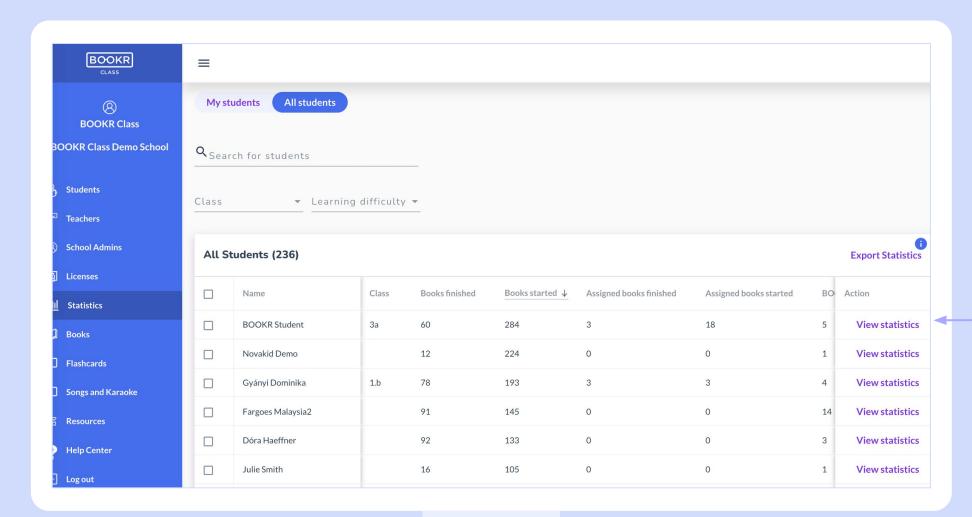

**Scroll down** the 'Statistics' page to see a list of students and their statistics.

**Scroll right** in the table for more information.

Click on 'View statistics' to open a student's individual statistics page.

More details about the individual student statistics are on the next pages.

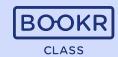

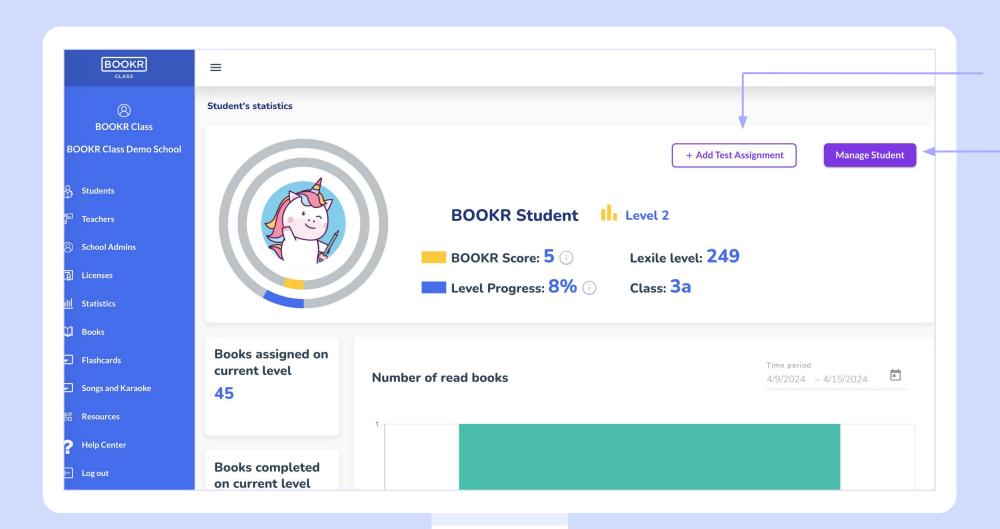

You can assign the Lexile Placement Test to your student that will determine their BOOKR level (1-9).

Open the **profile page** of the student.

BOOKR Score: This number shows your student's reading achievement summed up. It calculates the average success of all books at their current level, averaged with all books.

Level Progress: This shows you how many books your student have completed on their level.

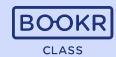

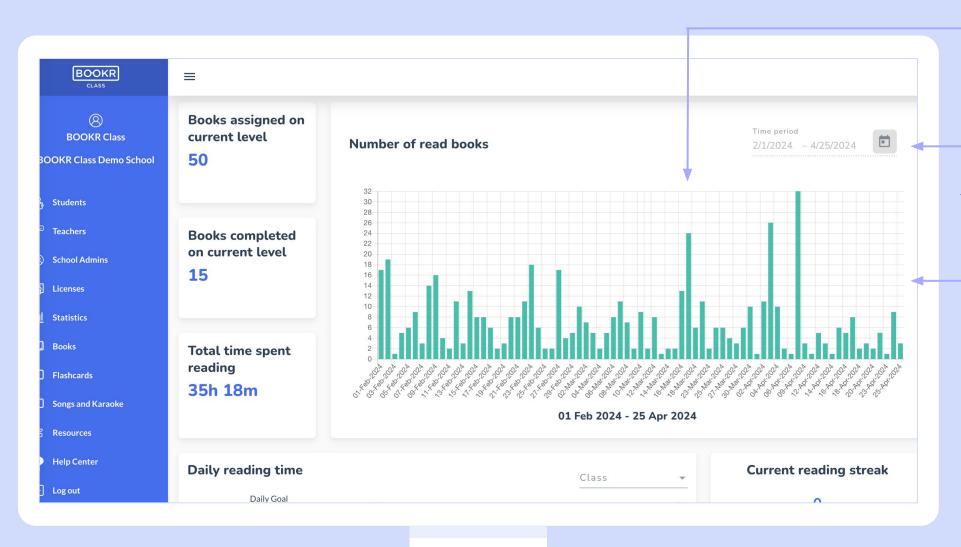

**Statistics** of the number of books the student read in a set amount of time.

**Set the time period** from which you'd like to generate the student's reading statistics.

If you hover your mouse over a column, you will see the number of books read on the given day.

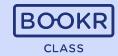

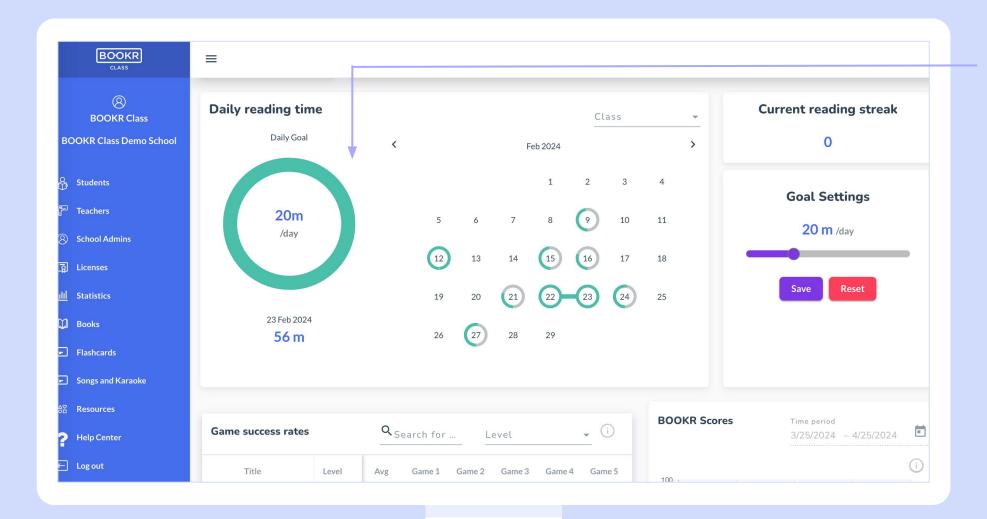

You can see if your student achieved the daily reading time you set up for them. The grey circle turns green to show the process and is fully green once the goal has been reached.

Current reading streak: Shows how many consecutive days the student reached the set daily reading time.

**Goal Settings:** Set the daily reading time goal.

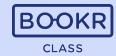

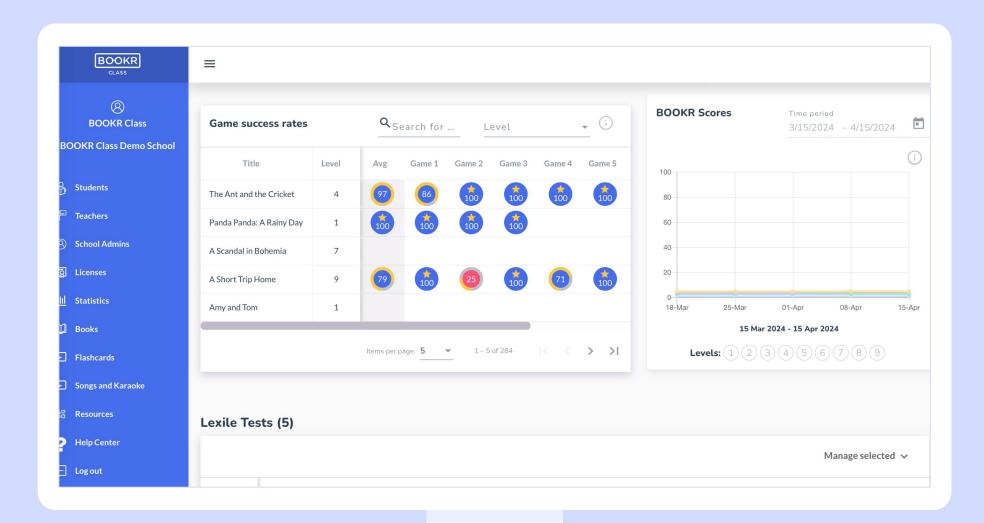

#### Game success rates:

This table tells you how well your student did in a game. The numbers in the circles show you the success rate of the completed game.

Use the search and filter option to find the book you are looking for.

BOOKR Scores: The lines display the reading achievements for each level. It is based on the average success of all books on a level, averaged with all books.

Use the time filter for a more precise data search,

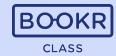

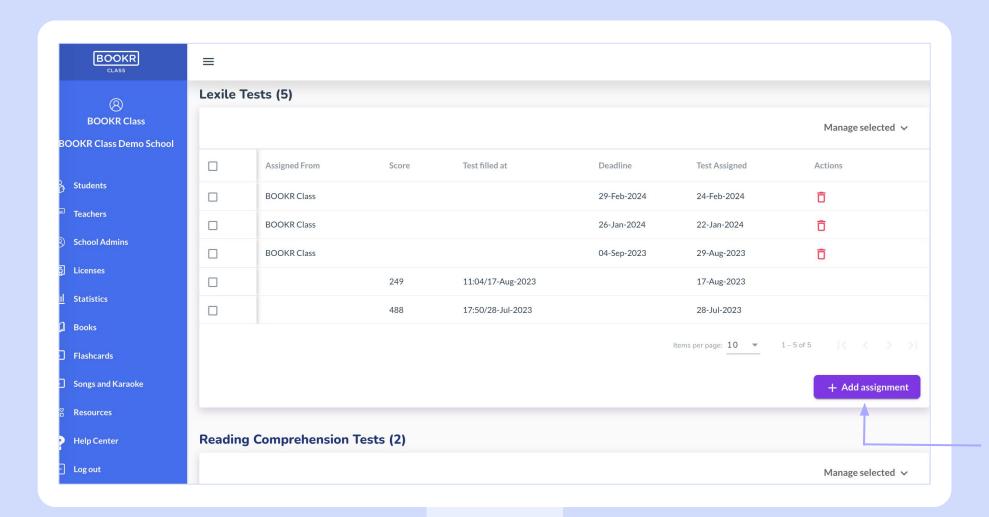

Here you can see the result(s) of your student's previously taken Lexile Placement Test(s).

Assign the Lexile Test to your student.
After the test is completed, you will see the score the student received.

Click on 'Add assignment' and a window will pop up to set the expiration date by which the student must complete the test.

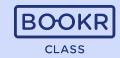

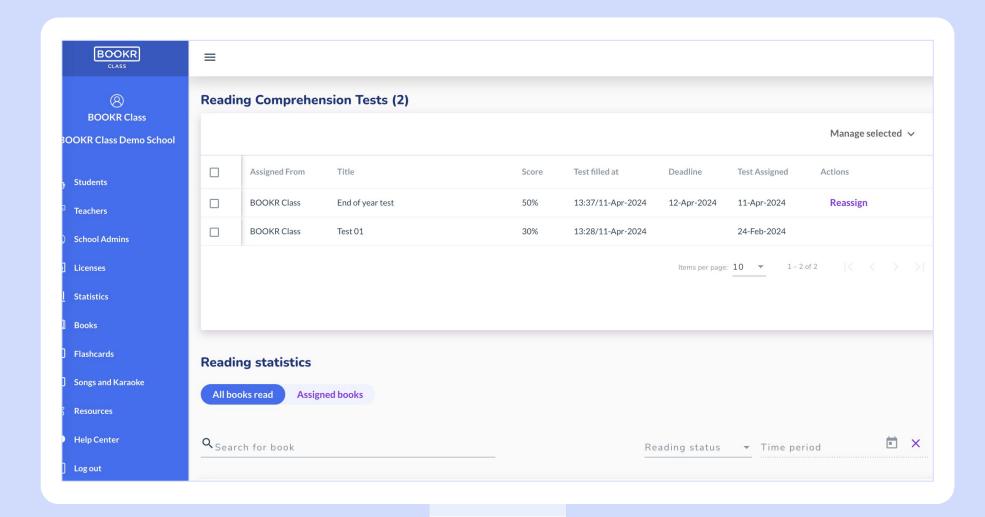

Here you can see the result(s) of your student's previously taken **Reading Comprehension Test**(s).

Click on 'Reassign' to make your student fills out the test again. In this case, the student receives a notification in the Library app.

You can set a deadline for completion, but it's not mandatory.

Read more on how to create a Reading Comprehension Test on pages 51-53.

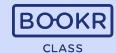

Gain information about your student's reading statistics of every book in the Library app. You can also export the data.
See information such as reading status, time spent reading, number of readings....

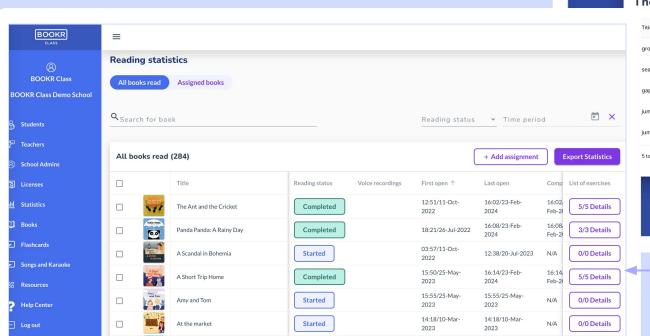

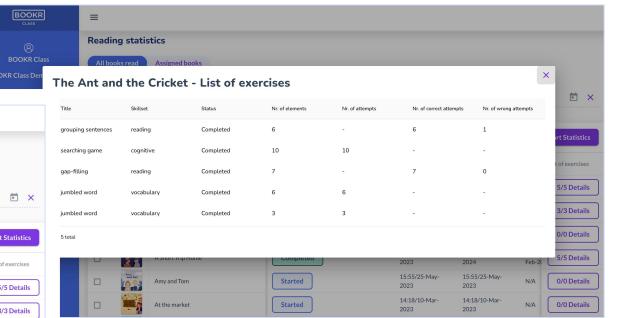

Click on '**Details**' at the end of the table to see more detailed information about the **game statistics**.

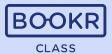

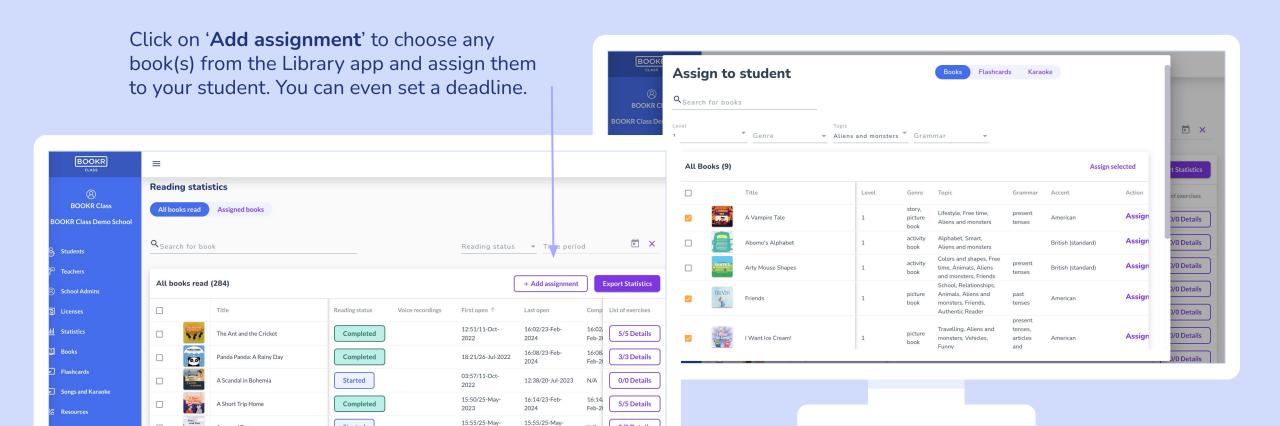

0/0 Details

0/0 Details

N/A

The student receives a notification about all the assignments in the Library app. Also, all of these books are displayed under the app's 'My Books' view.

Started

Started

14:18/10-Mar-

14:18/10-Mar-

Help Cente

Log out

Amy and Tom

At the market

Use the **search and filter options** to find the content you are looking for. This way you can easily create **unique curriculum** to your students, assigning them books based on their interests and results.

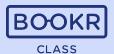

More useful data is displayed at the bottom of the Statistics page.

BOOKR

**BOOKR Class** 

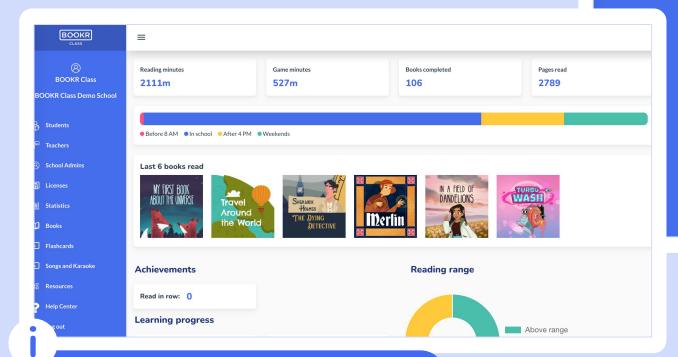

You can see the same statistics that the student sees in the 'My Profile' view inside the Library application.

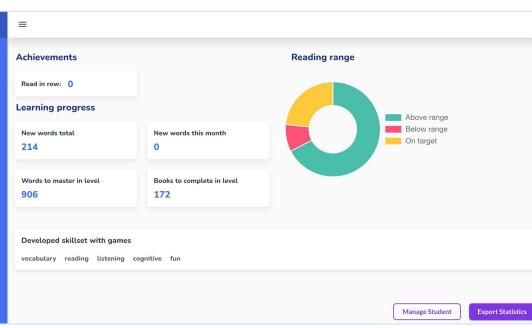

**Export the full student statistics** to your device.

# Statistics | Book Statistics

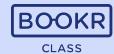

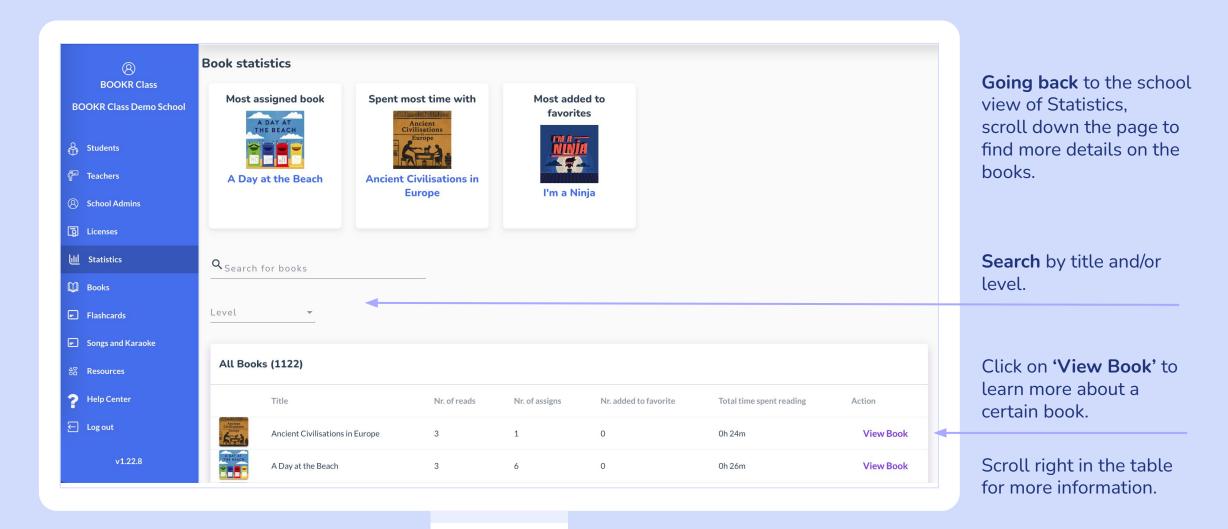

### Teacher's Dashboard Functions | Books

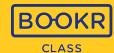

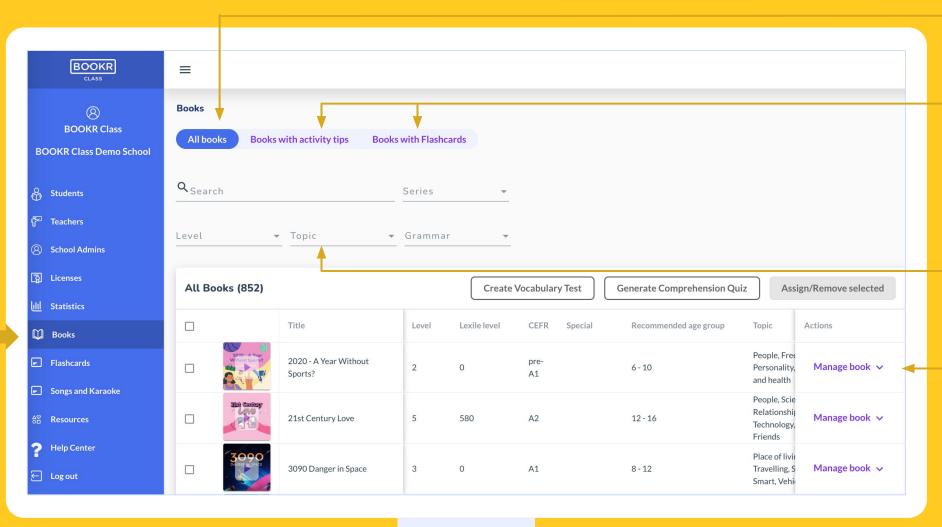

Find all the books in this section.

Certain books are completed with activity tips and/or vocabulary building and pronunciation practicing Flashcards.

**Search** by keyword or book title and filter based on the options below.

By clicking on 'Manage book' you can open the book profile page or assign it to students. See the book profile page on the next slide.

### Teacher's Dashboard Functions | Books

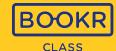

Scroll right in the 'All Books' table to gain many insightful information about each book.
Use them as filters and find easily the title you need for your class.

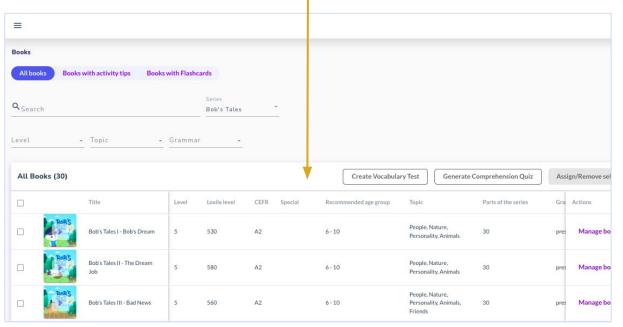

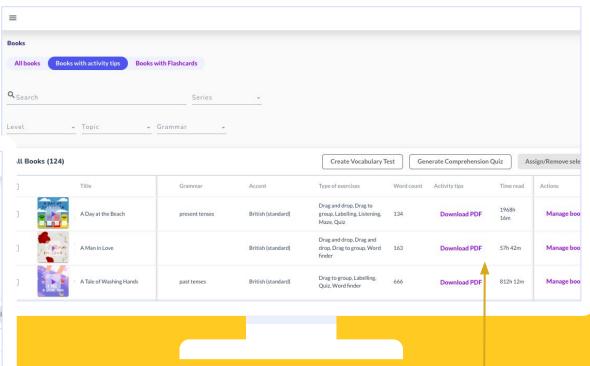

Many important information is displayed about the books, such as: BOOKR level, Lexile score, CEFR, recommended age group, covered topic(s), grammar, accent of the narration, types of exercises etc.

## Books | Book Profile Page

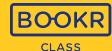

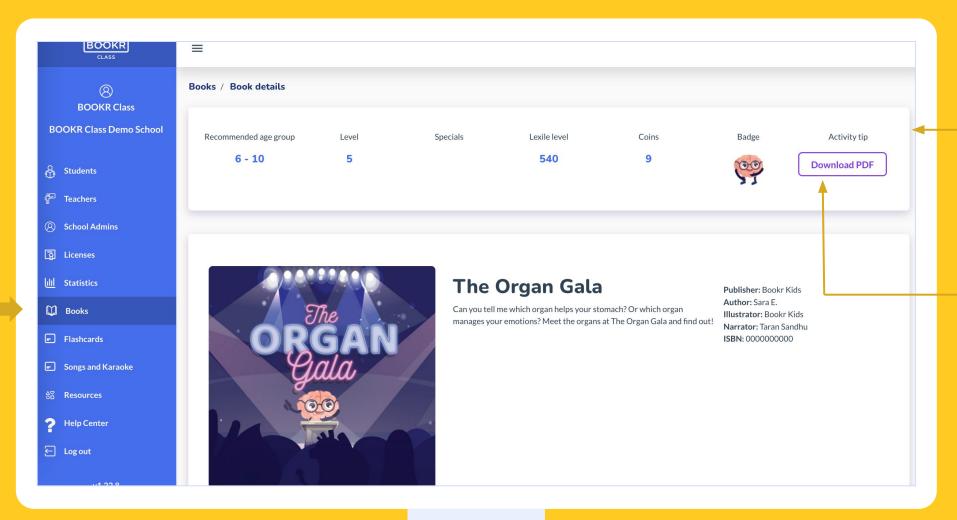

See details of the book's age group, BOOKR level, Lexile level, collectible number of coin(s), and collectible badge

Download activity tips to use in class or as homework.

# Books | Book Profile Page

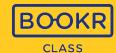

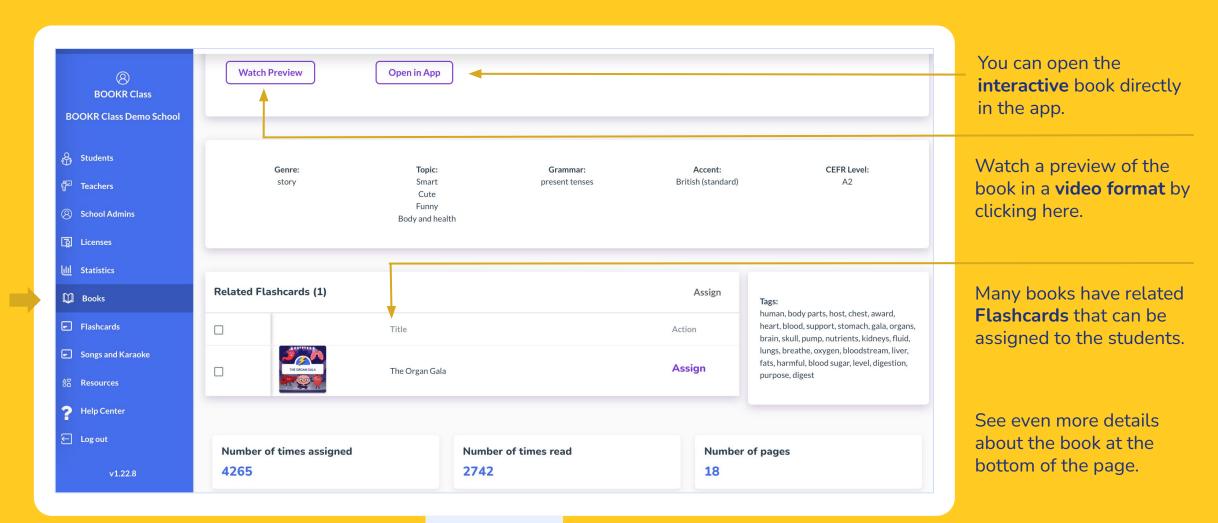

### Books | Manage Books

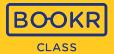

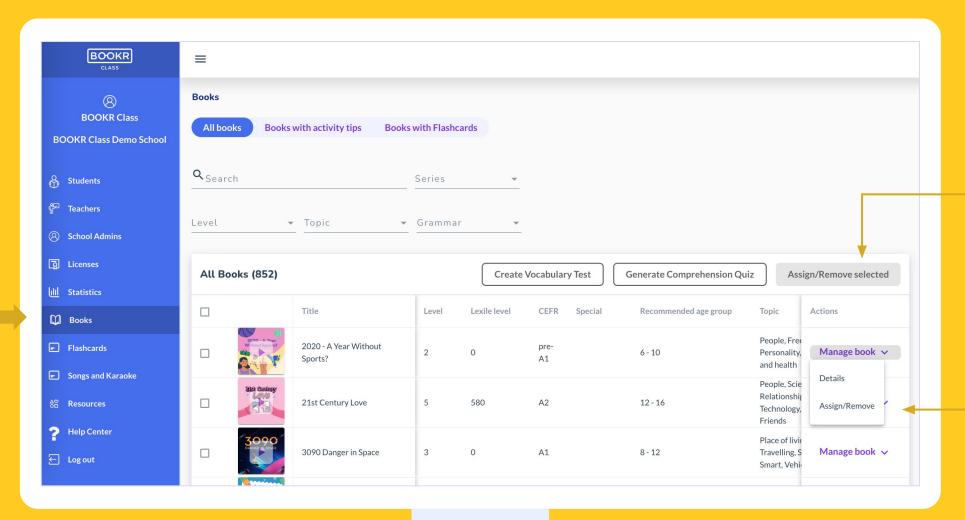

You can Assign/Remove multiple books after selecting them by ticking the empty boxes next to the cover pictures.

By clicking on 'Manage book' you can open the book profile page ('Details') or assign it to students.

See on the next slide what happens when you choose to assign the book.

## Books | Assign Books

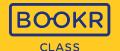

Use the **search bar** or the **filters** to select the students you would like to assign the book to, then click on 'Assign'. You can also set a **deadline** by which the student(s) must read the book(s).

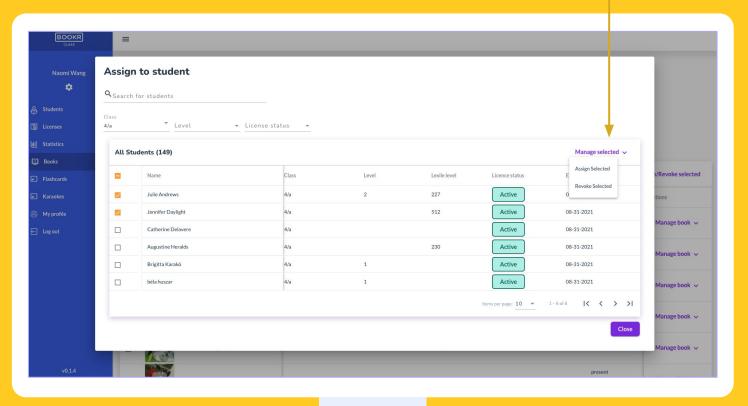

The students will be notified about the assignment in the app. These books will appear in their 'My Books' section as well.

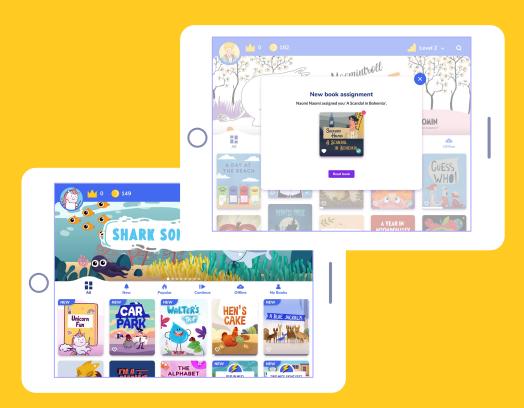

### Books | Vocabulary Test

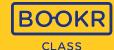

You can easily create a **Vocabulary Test** based on the chosen book(s)' keywords.

Tick the box(es) next to the book cover(s), then click on 'Create Vocabulary Test'.

Recommend using the **search and filter options** to find the content you are looking for.

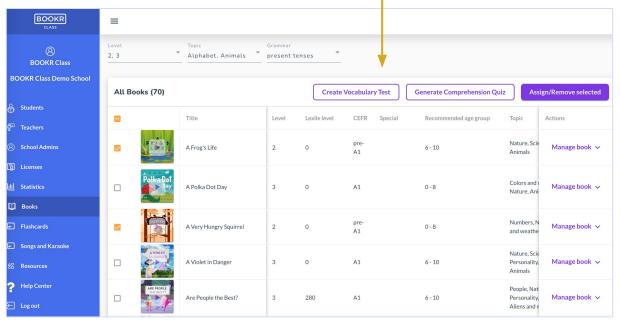

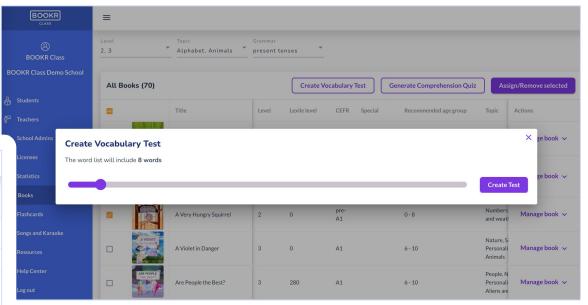

Set the **number of words** you want to add to the test then click on 'Create Test'.

# Books | Vocabulary Test

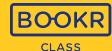

Add a **title** to the test, then choose the words you want to include by dragging and dropping them from the 'Word List' into the 'Vocabulary Test'.

**BOOKR Class** 

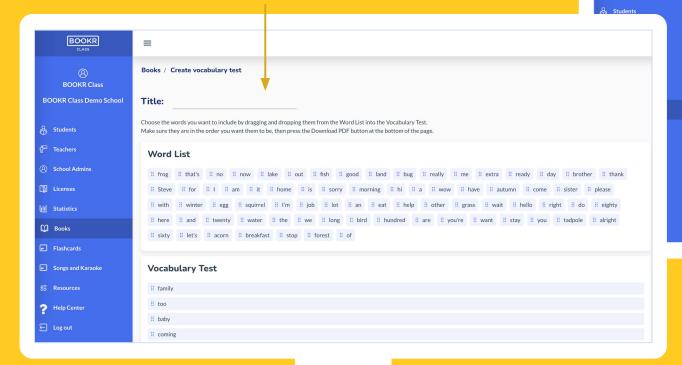

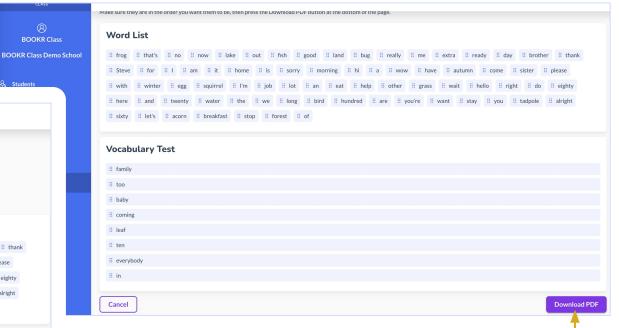

Click on 'Download PDF' to be able to download the test and print it out to your class.

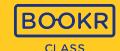

You can easily generate a **Comprehension Quiz** based on the chosen book(s)' content.

Tick the box(es) next to the book cover(s), then click on 'Generate Comprehension Test'.

Recommend using the **search and filter options** to find the content you are looking for.

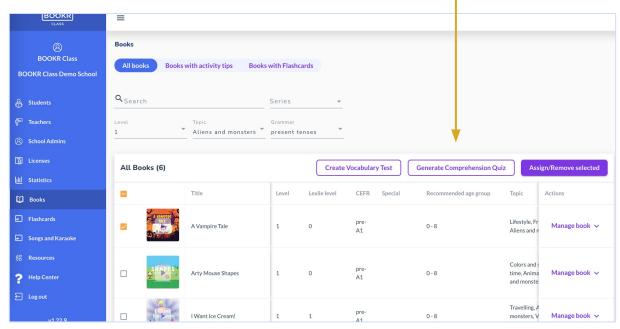

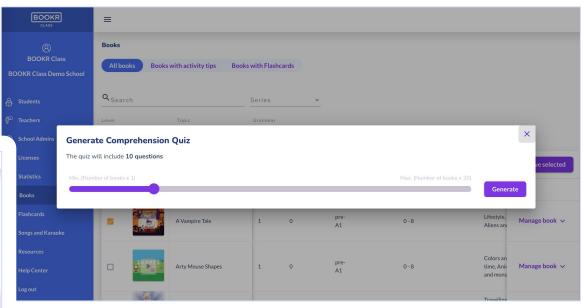

Set the **number of questions** you want to add to the test then click on 'Create test'.

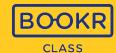

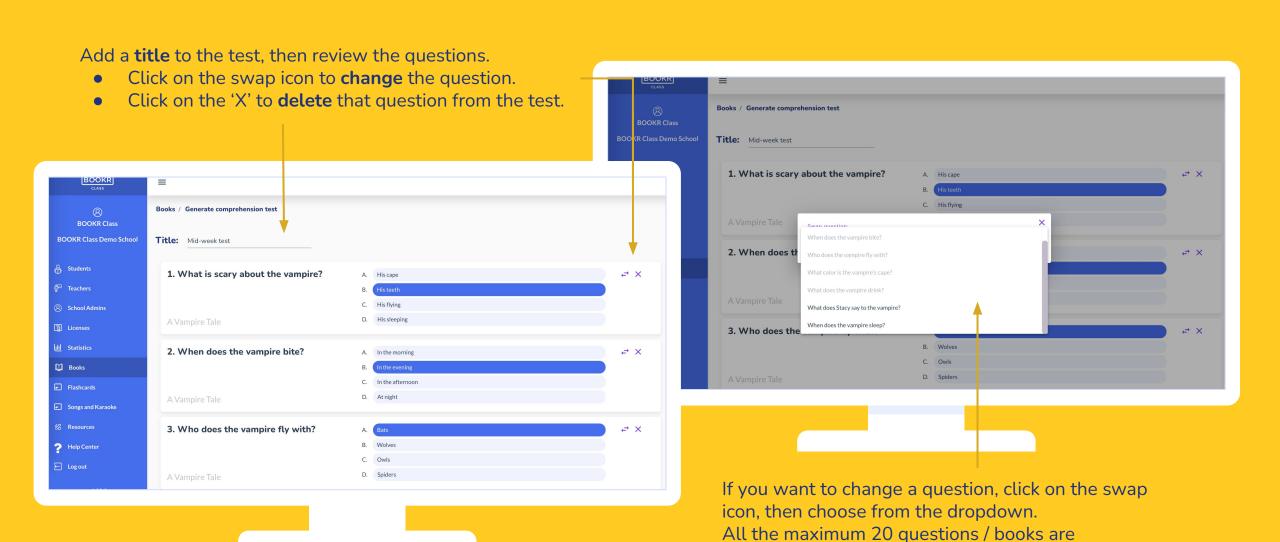

automatically generated by the system using AI.

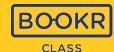

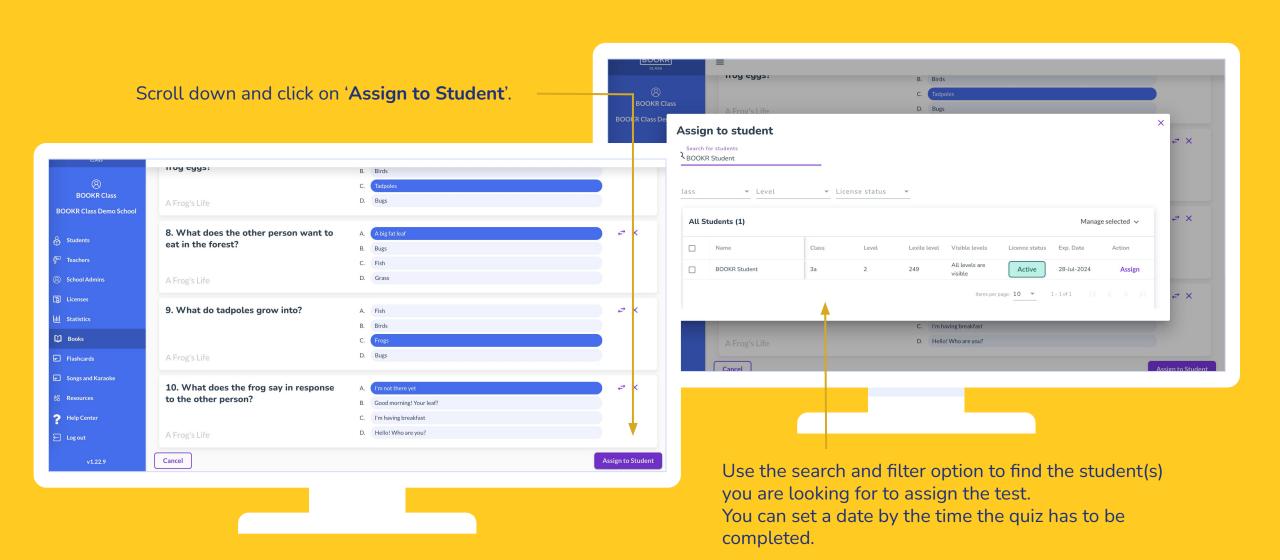

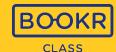

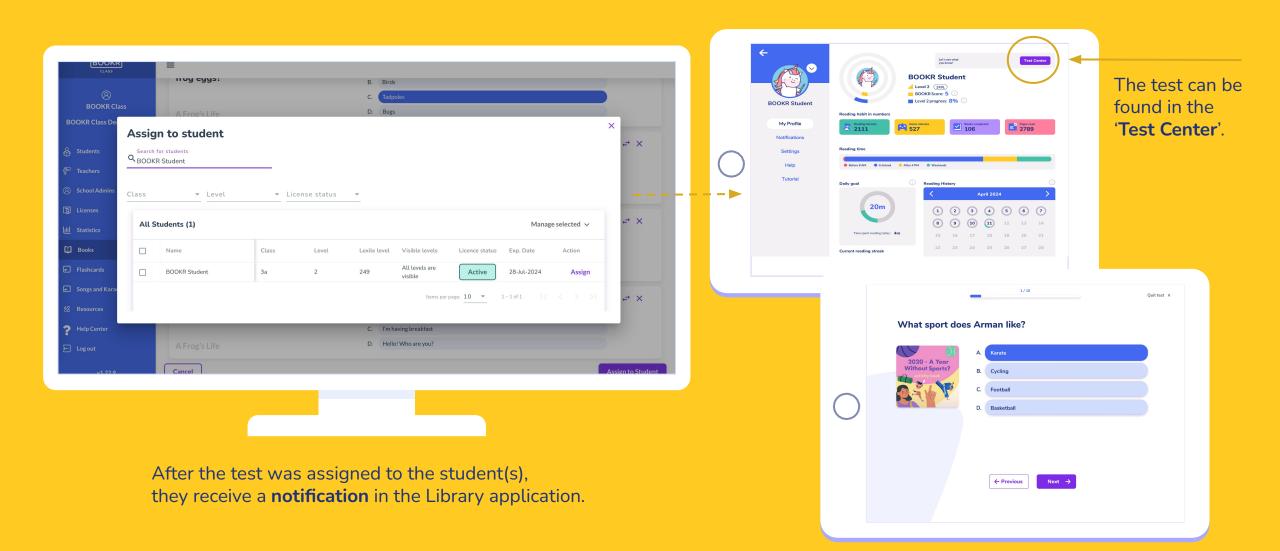

### Teacher's Dashboard | Flashcards

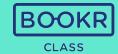

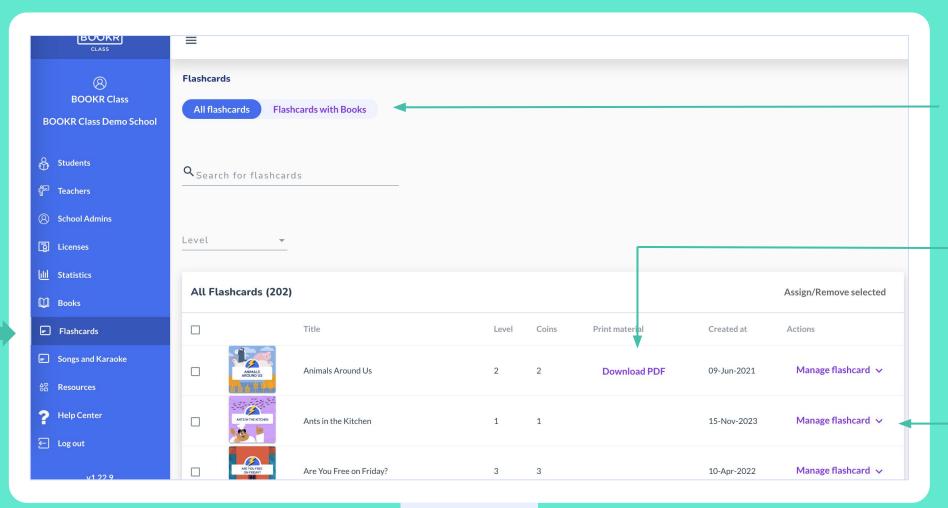

Find all the Flashcards in this section. Filter the search only to Flashcards that have books in the Library.

You can **search** by keywords and titles, and filter by levels.

Click 'Download PDF' and a printable version of the flashcards will load in a new window. Print the flashcards to use offline in class.

Click 'Manage flashcard' and assign them to students or visit the details page of the flashcard set.

### Teacher's Dashboard Functions | Songs and Karaoke

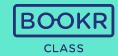

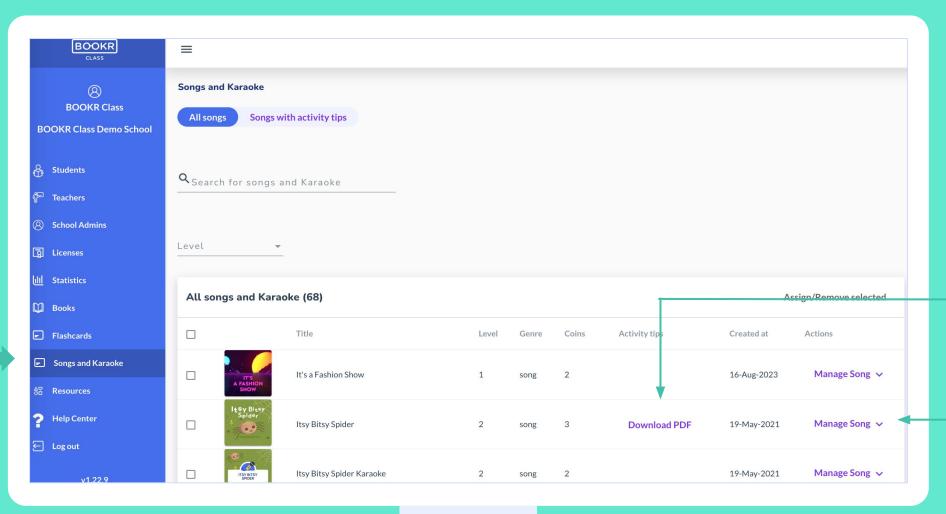

Find all the songs and their karaoke versions in this section.
Filter the search only to

Filter the search only to songs that have printable activity tips.

You can **search** by keywords and titles, and filter by levels.

Click 'Download PDF' to open in a new window a printable activity tip.

Click 'Manage Song' and assign them to students or visit the song's details page.

## Teacher's Dashboard Functions | Resources

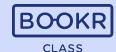

**Click on 'Resources'** and explore all the additional supporting materials we provide educators such as the Teacher's Handbook, printable activity tips, worksheets, games and many more.

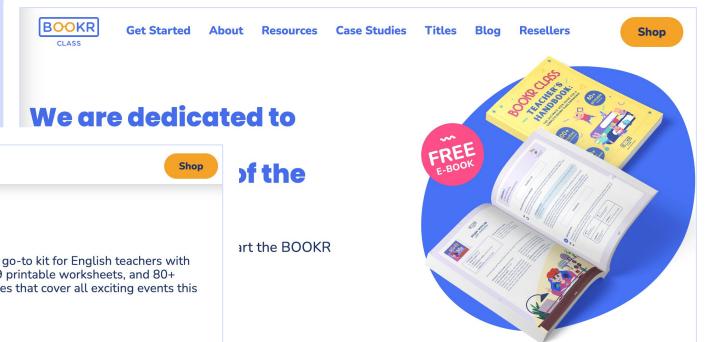

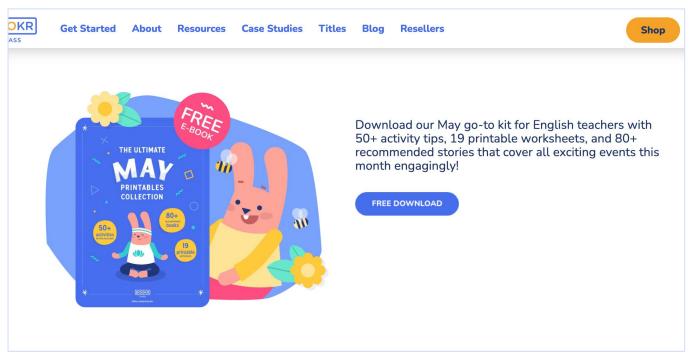

### Teacher's Dashboard Functions | Resources

**February Collection** 

DOWNLOAD

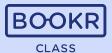

Use them as warm-up or wrap-up activities, homework, extra task.. it's up to you.

Resources Case Studies Titles Blog

BOOKR

Get Started About

**January Collection** 

DOWNLOAD

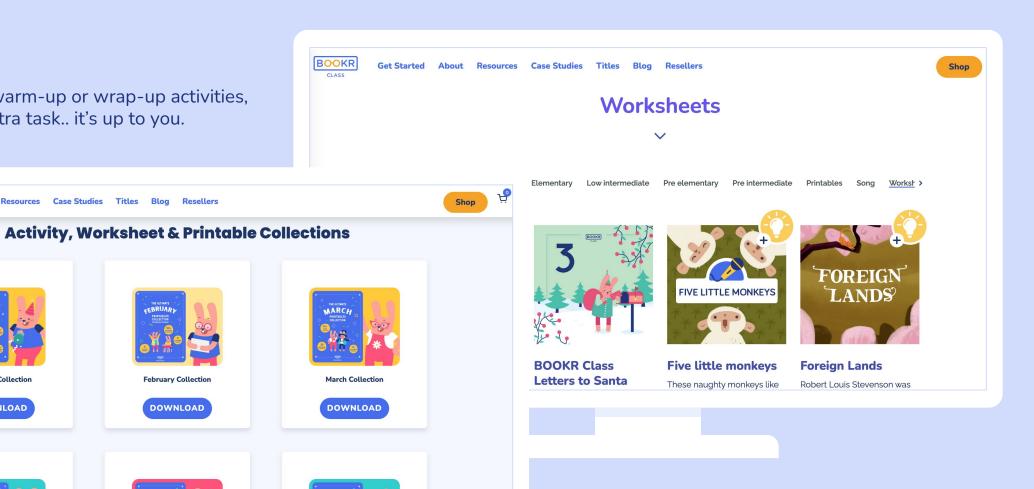

## Teacher's Dashboard Functions | Help Center

V

Download PDF

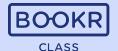

Click on 'Help Center' and visit the BOOKR Class Teacher's Help Center, which includes FAQs, tutorial videos, guides and many other useful resources.

Get Started About Resources Case Studies Titles Blog

ACCESS TO THE BOOKR CLASS LIBRARY APP

THE BOOKR CLASS MOBILE APP

THE BOOKR CLASSROOM APP

THE TEACHER'S DASHBOARD

search anything

**Browse help topics** 

BOOKR

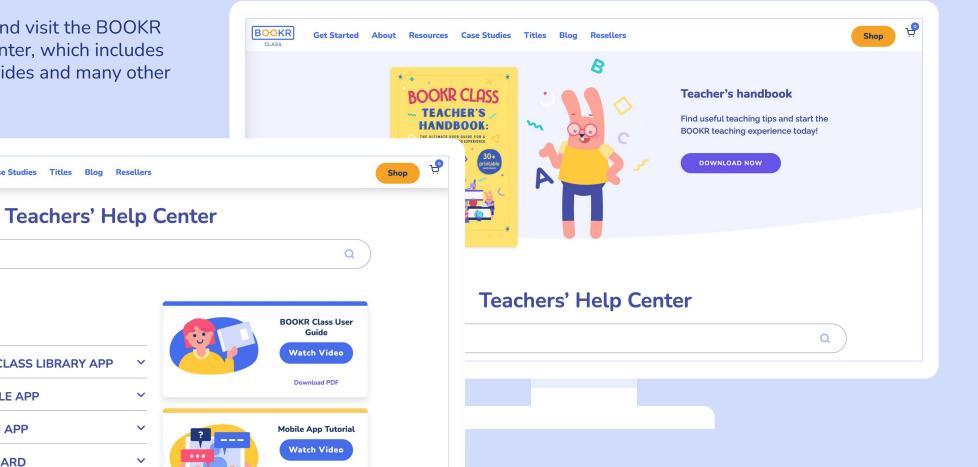

## Teacher's Dashboard Functions | My Profile

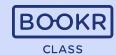

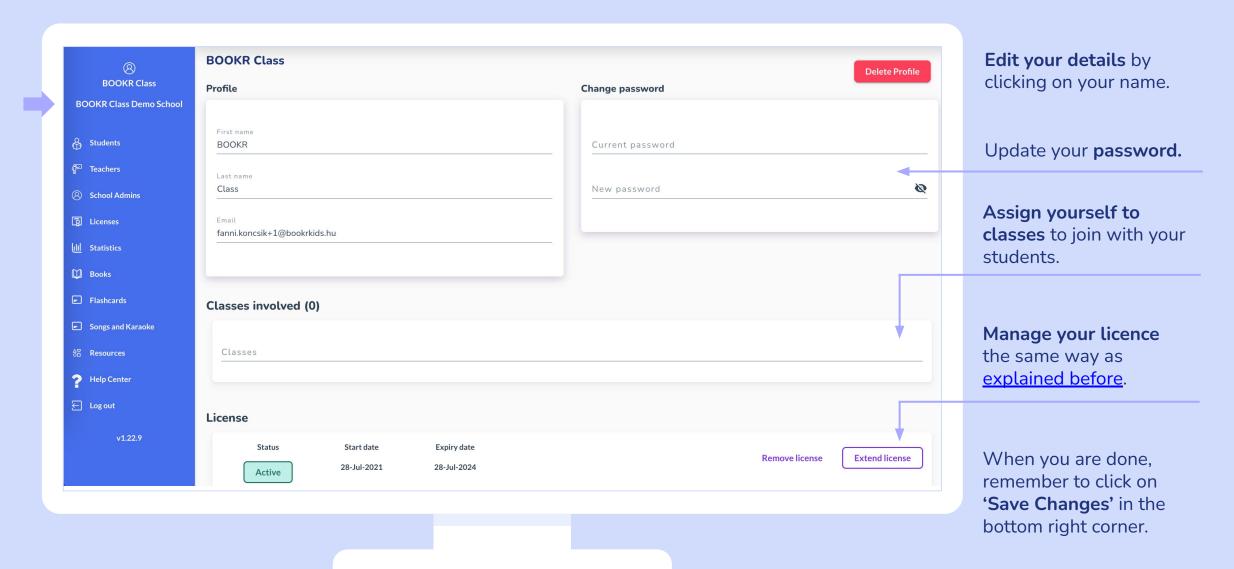

# Teacher's Dashboard Functions | Logout

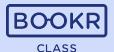

Click on 'Log out' to sign out of the Teacher's Dashboard.

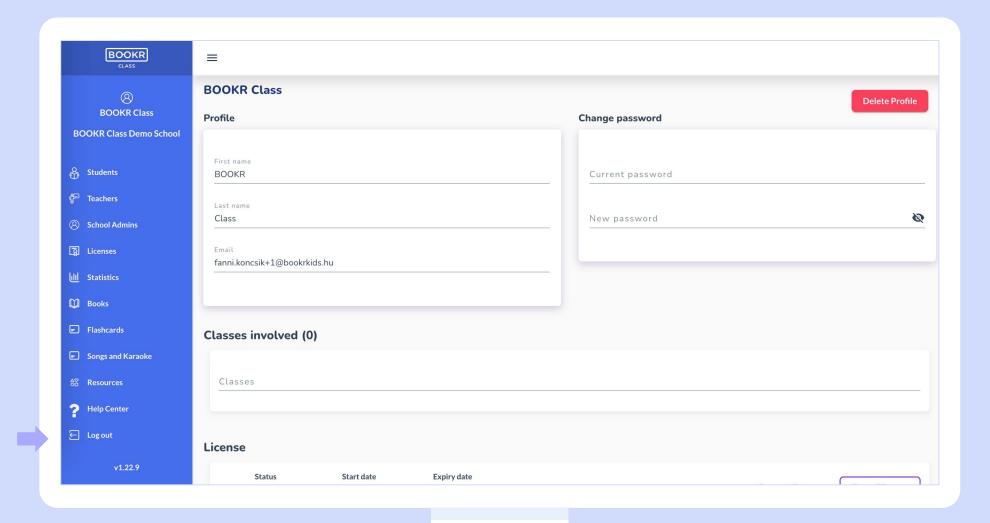

If you have any questions or technical problems, get in touch with us via support@bookrclass.com.

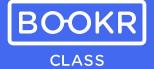